#### YouSee Foreningsweb

Uddannelse i de væsentligste funktioner ved opsætning af hjemmeside

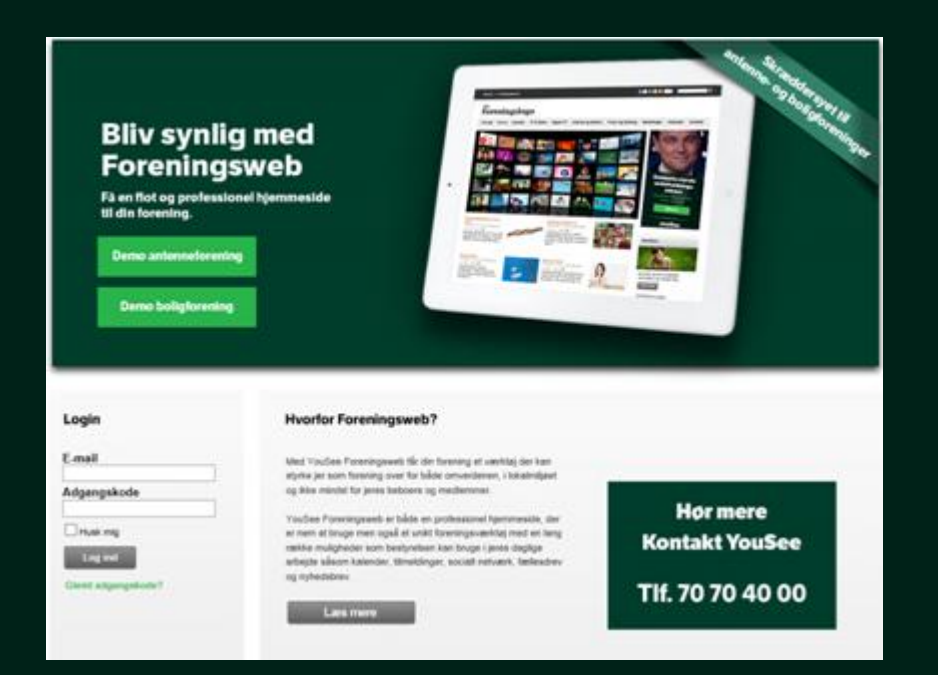

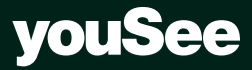

#### Indhold

- Forberedelse af indhold til hjemmeside
- Opsætning af hjemmeside (CMS)
- Mobilvenligt design (Responsivt design)

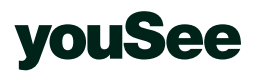

### Forberedelse af indhold

- Nyheder
- Filer
- Webformularer

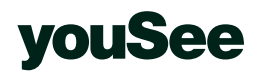

#### Nyheder Tilføj nyhed

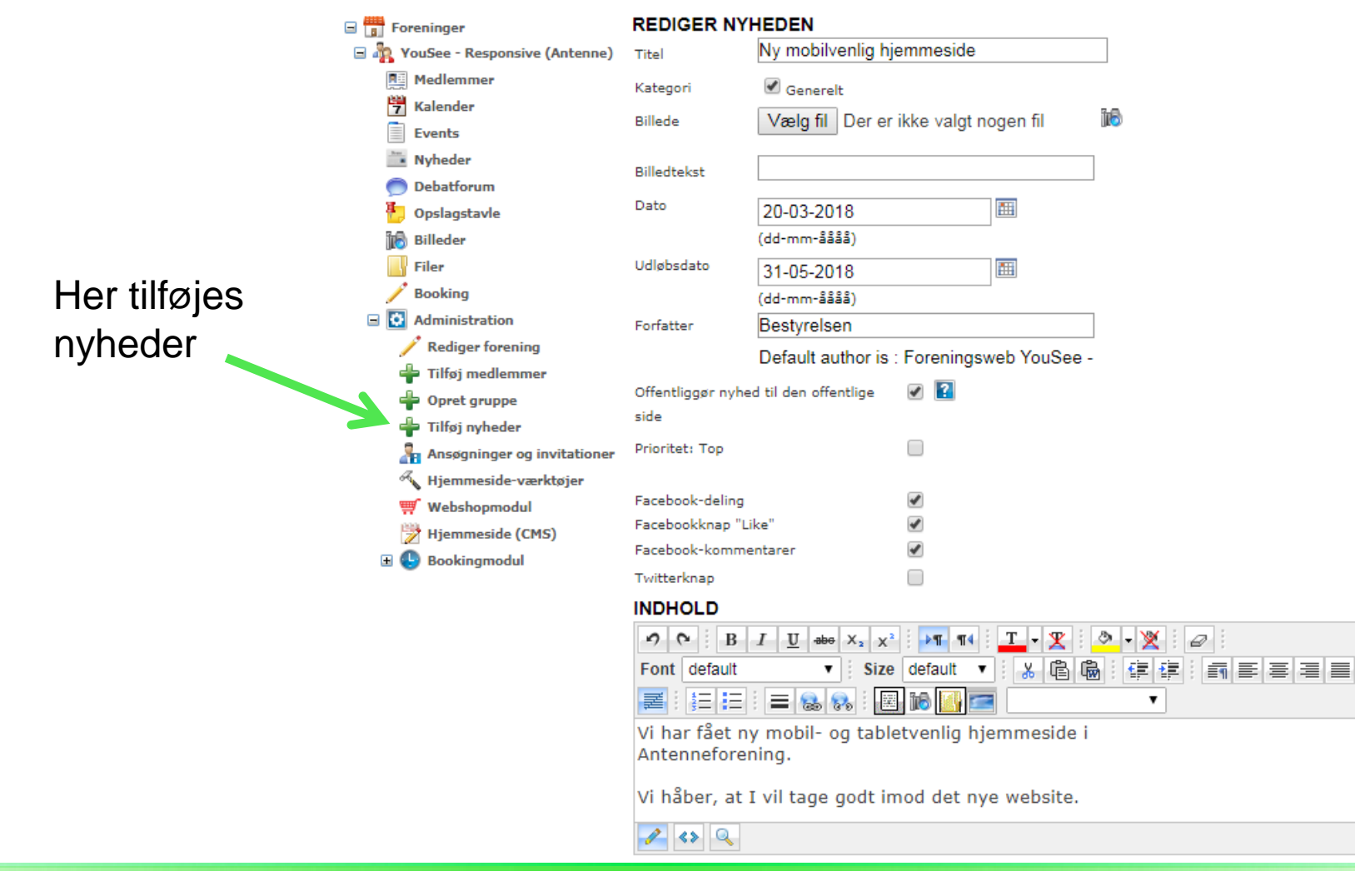

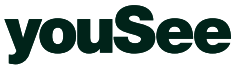

#### Nyheder Overblik og redigering

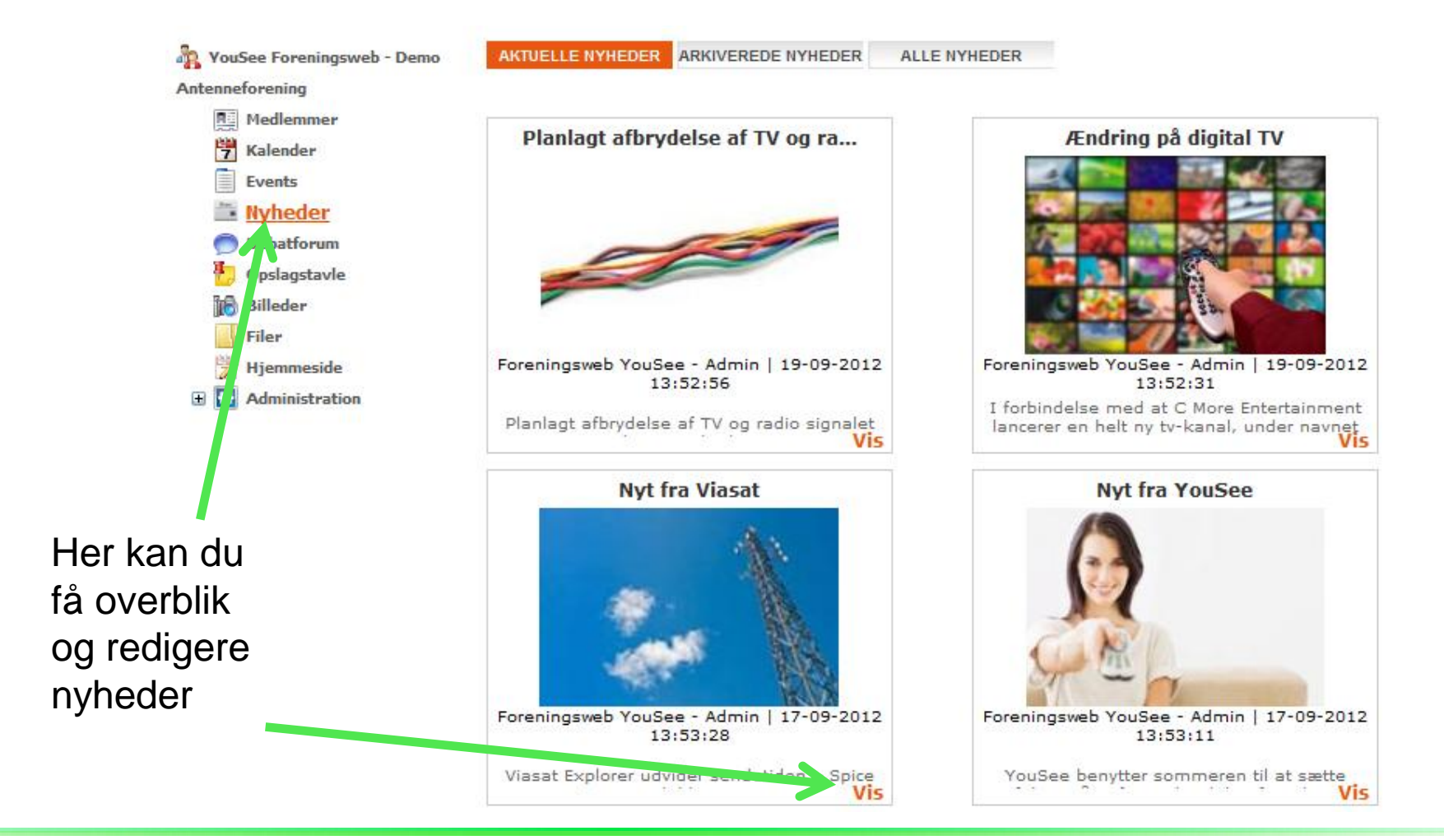

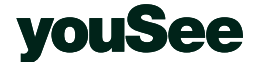

## Masternyheder

(Nyheder skrevet for og fra foreningen til dine medlemmer)

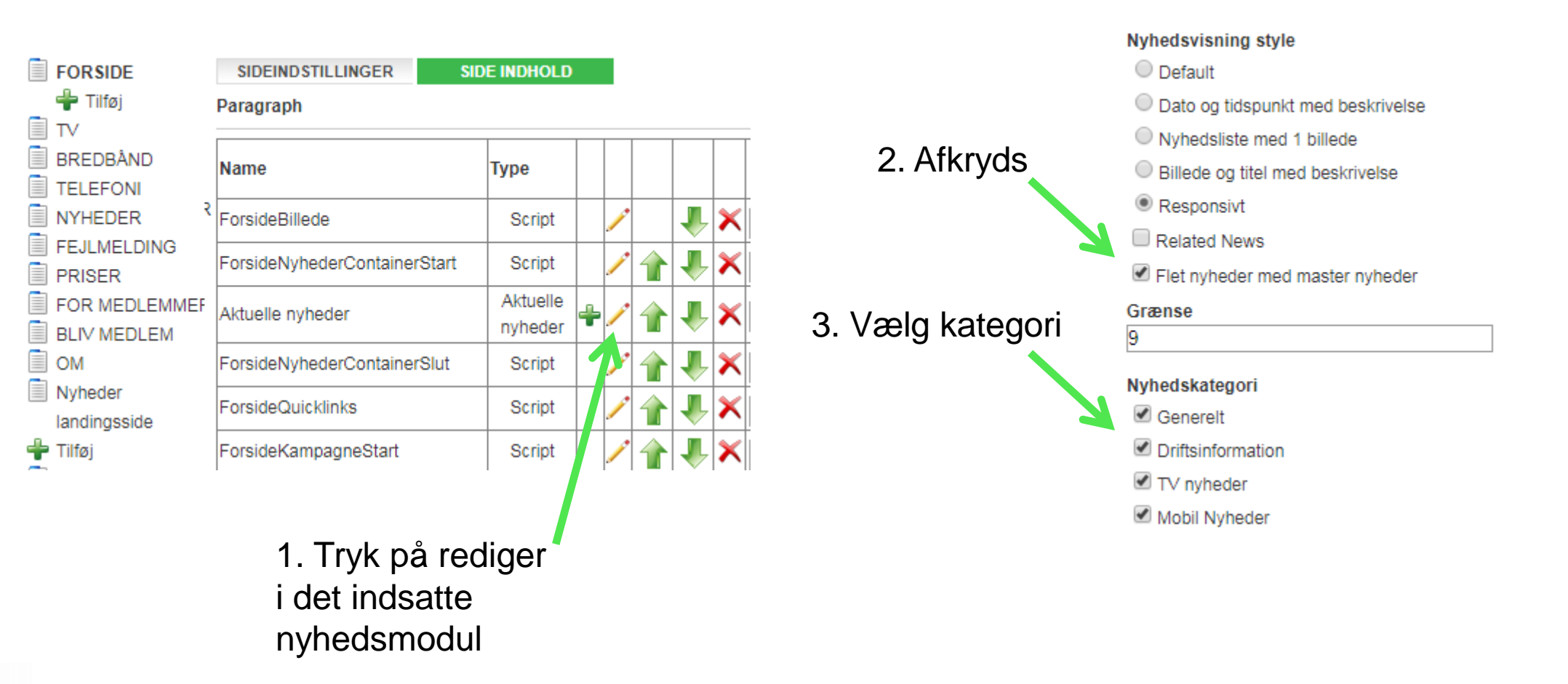

#### **NYHEDER - STYLING**

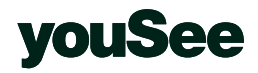

### Send nyhedsbreve til dine medlemmer

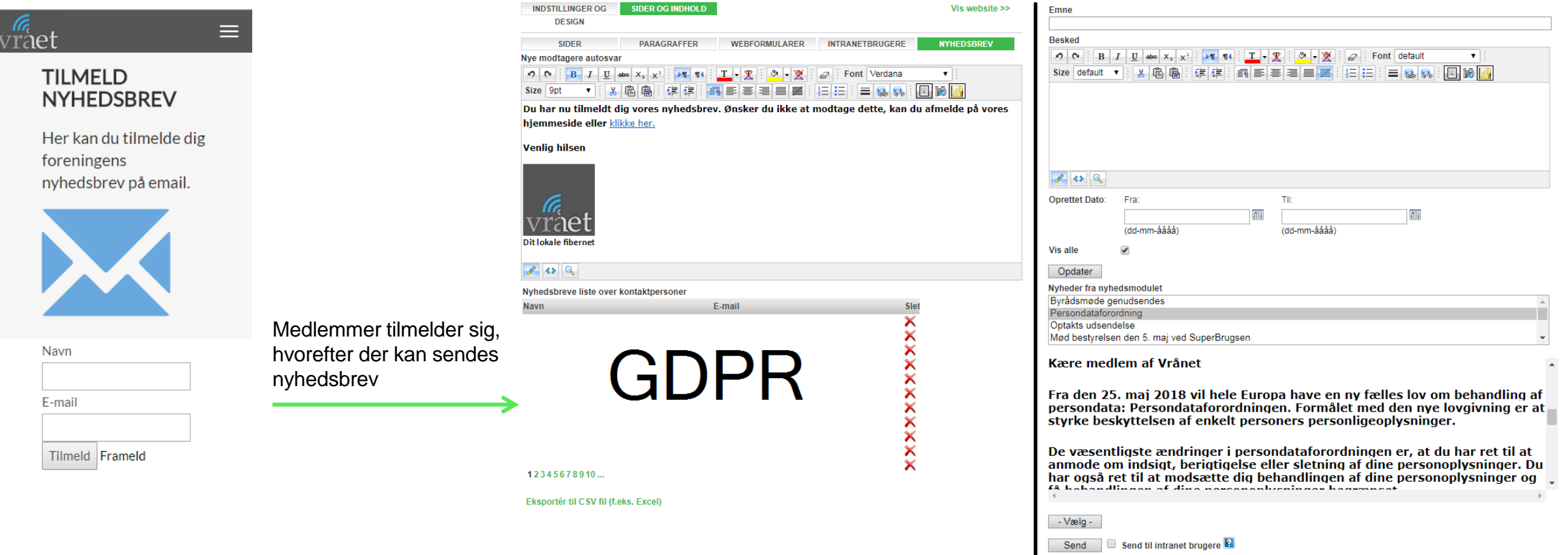

Test vousee@foreningsweb.dk

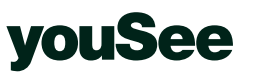

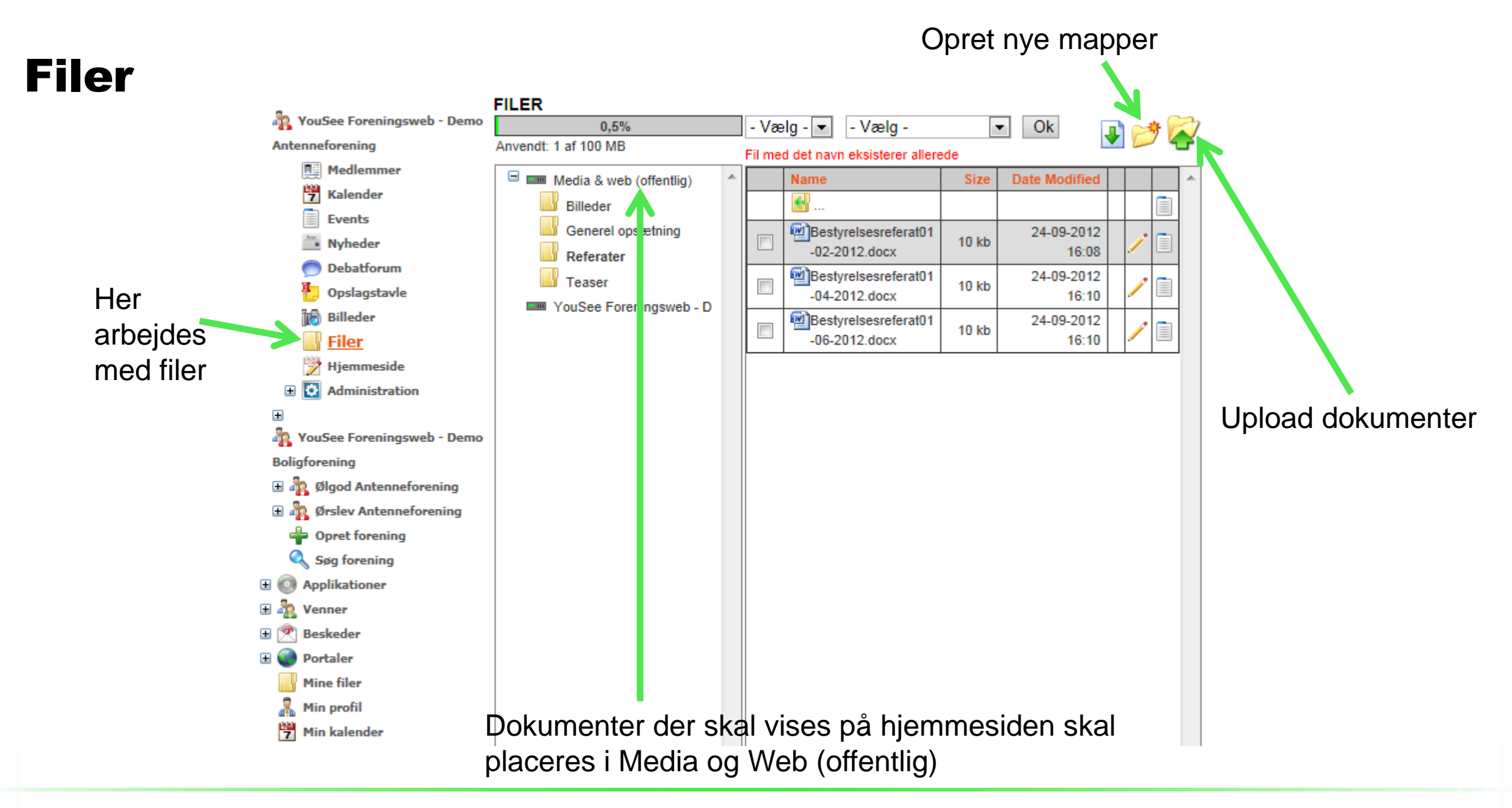

#### vouSee

### Webformularer

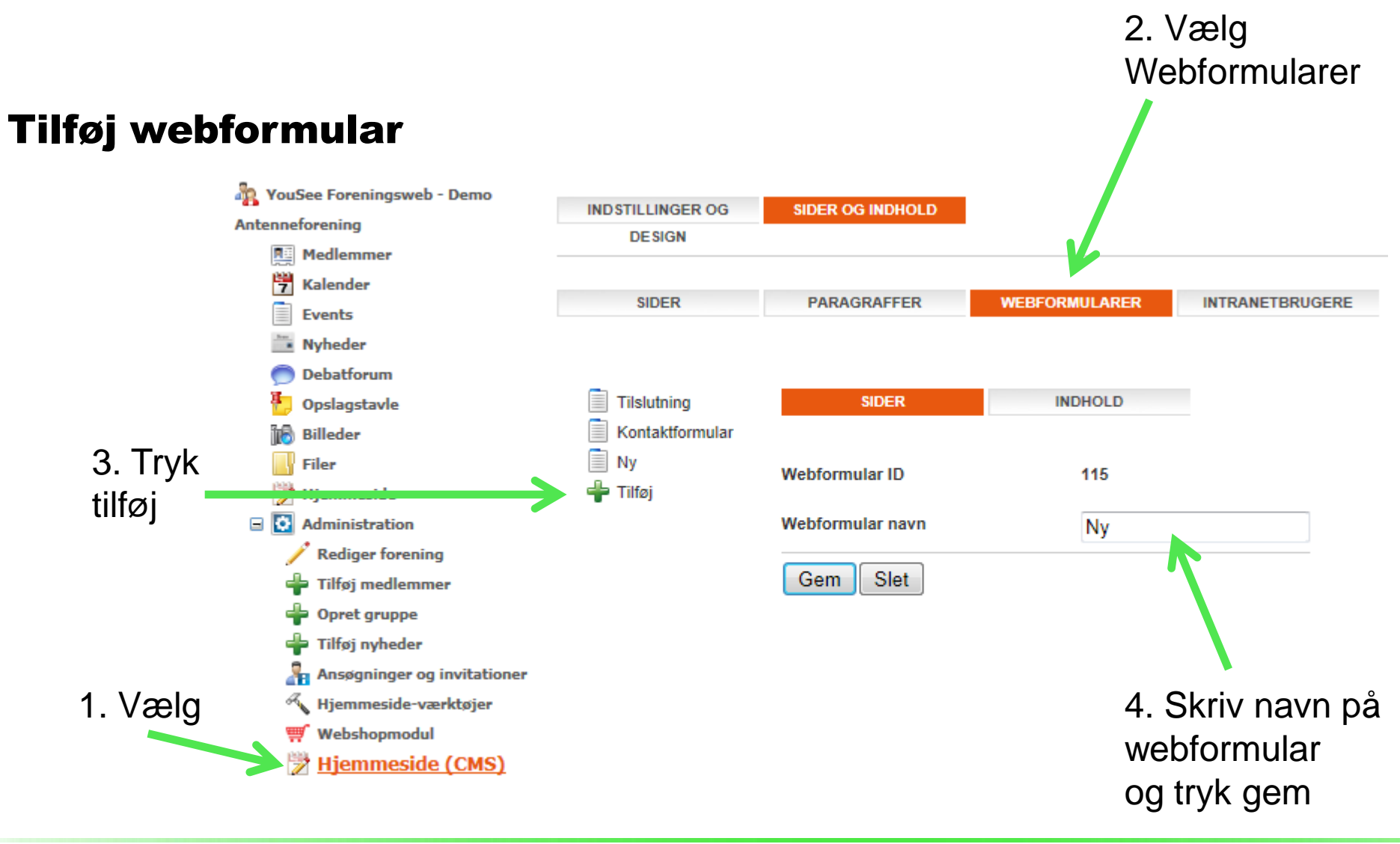

**vouSee** 

#### Webformularer

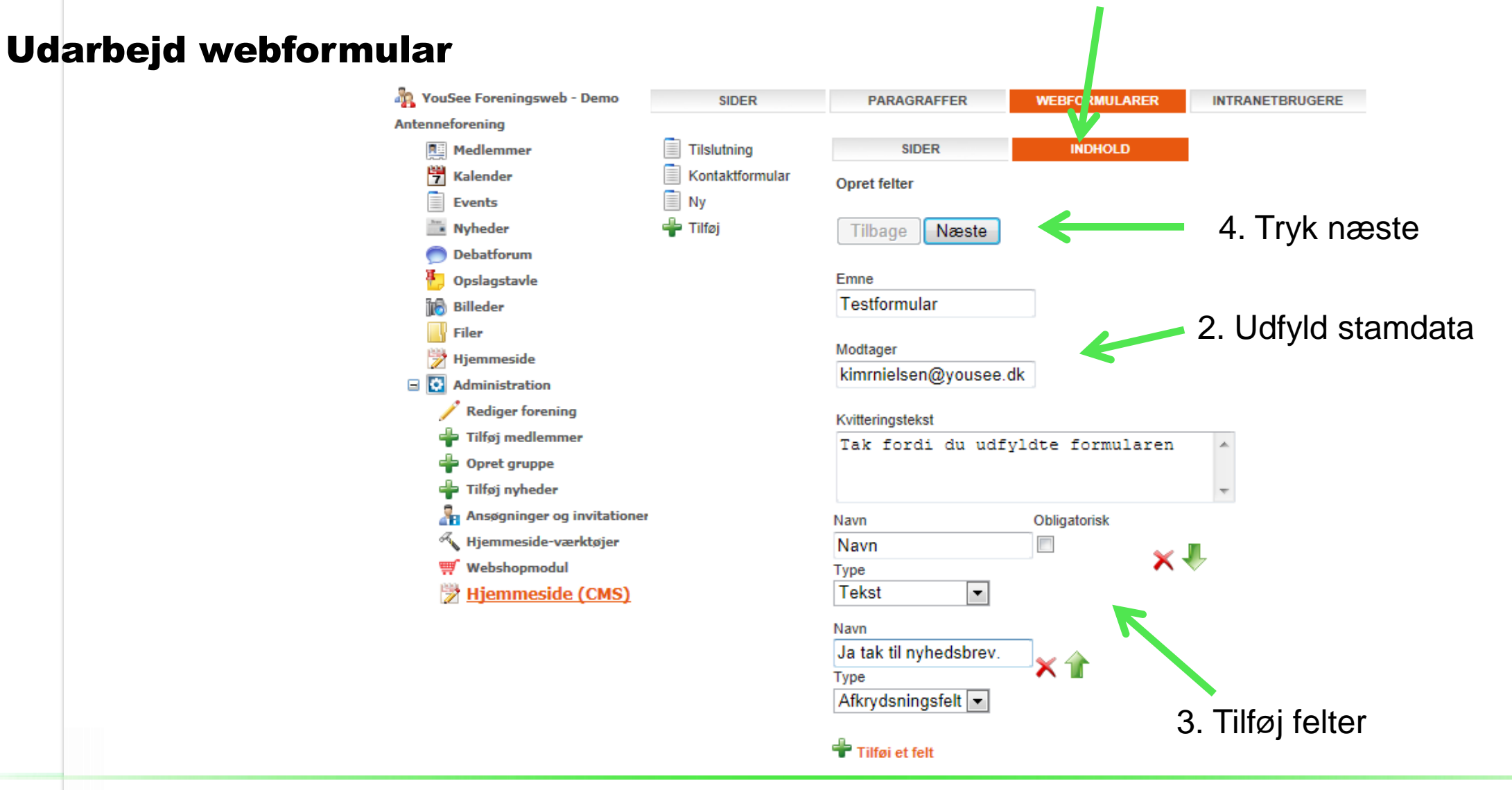

1. Vælg Indhold

#### vousee

## Opsætning af hjemmeside

- Sider
- Avanceret opsætning

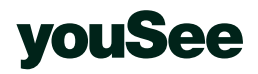

#### Sider

Vælg

(CMS)

#### Overblik over sider

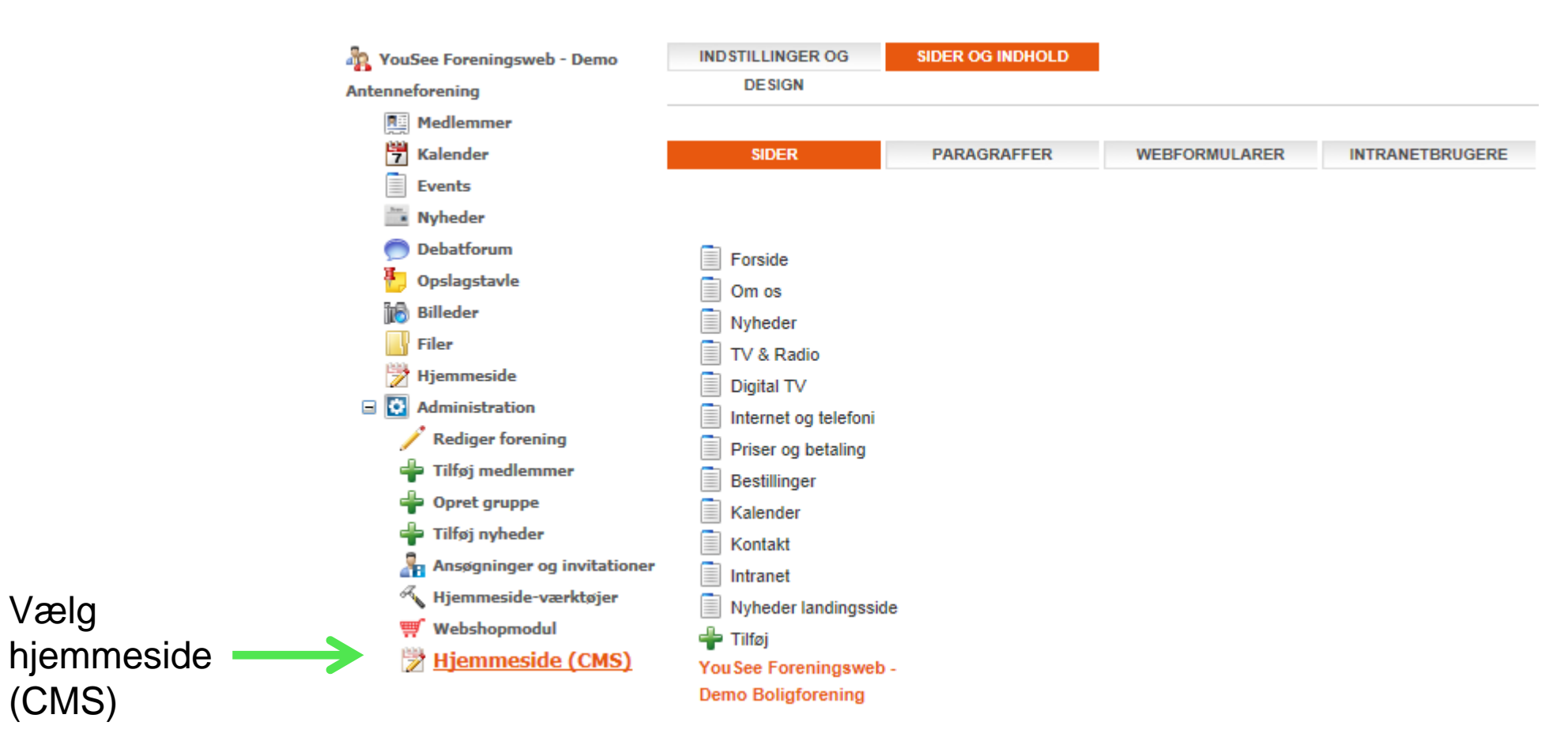

#### youSee

#### Her angives sidens indstillinger

### Sider

#### Sideindstillinger

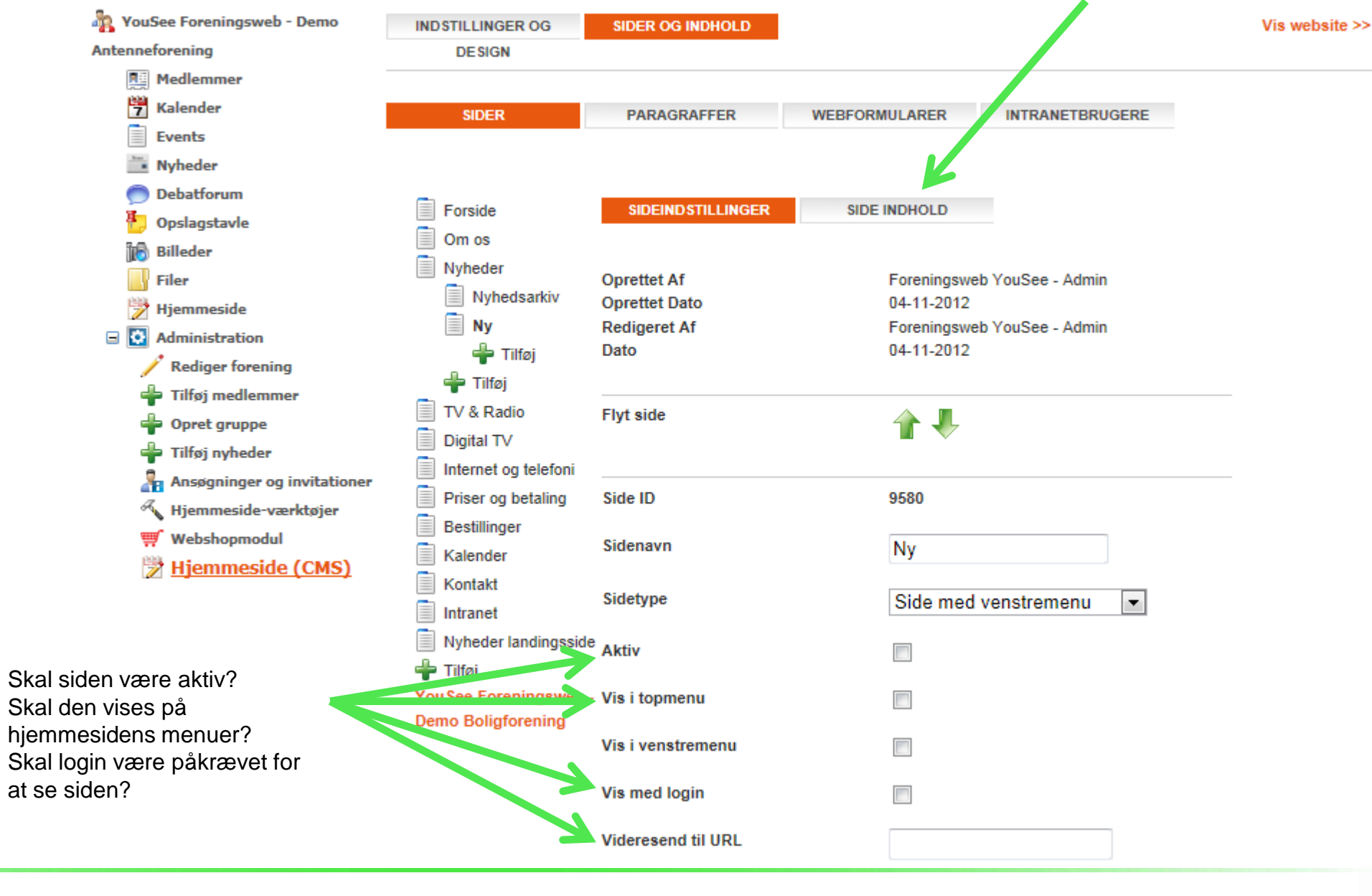

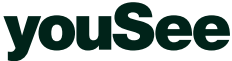

#### Sider

#### Her angives sidens indhold

#### Sideindhold

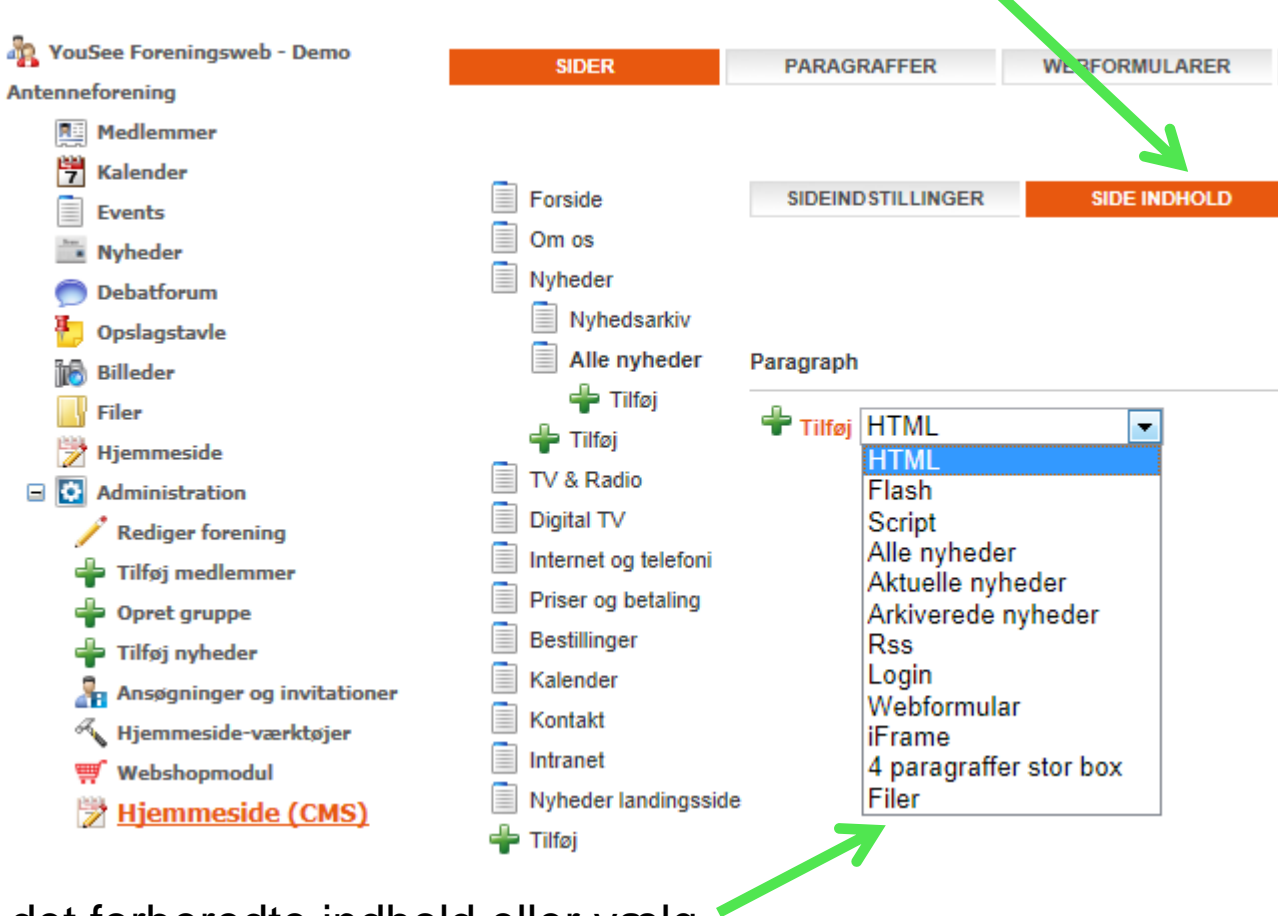

vousee

Vælg blandt det forberedte indhold eller vælg andet indhold.

#### Sider Her kan man se resultatetSIDER OG INDHOLD **INDSTILLINGER OG** Vis website  $\gg$ **DESIGN** Vis website **PARAGRAFFER WEBFORMULARER INTRANETBRUGERE SIDER** Forside **SIDEIND STILLINGER SIDE INDHOLD** Om os **Nyheder** Nyhedsarkiv Alle nyheder Paragraph  $+$  Tilføj  $+$  Tilføj **HTML** ▏╸│ <sup>+</sup> Tilføj TV & Radio Digital TV Internet og telefoni Priser og betaling **Bestillinger E** Kalender **Kontakt** Intranet Nyheder landingsside + Tilføj You See Foreningsweb -**Demo Boligforening**

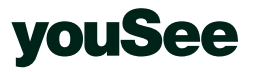

#### Support

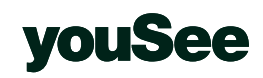

### Support

Mail og telefon

**Skriv til support:**

<http://www.foreningsweb.dk/Contact>

**Telefonsupport:**

Mandag til torsdag 10.00-15.00

29 90 62 40

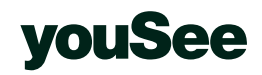

#### God fornøjelse  $\odot$

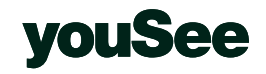

Foreningsweb - Uddannelse Responsivt design – Mobilvenligt design

**TEENE** 

CITATION  $T11+$ 

### Hvad er responsivt design?

- Responsivt design er en metode, der benyttes til at få **ét design** til at fungere på **alle skærmstørrelser**.
- Typisk designes til mobiltelefonen først, hvorefter dette design udvides til alle skærme (**Mobile first**)
- Mange moduler er allerede responsive (f.eks. nyhedsmodulet, menuen og formularer).
- **Kurset er rettet mod dem, der vil lære mere!**

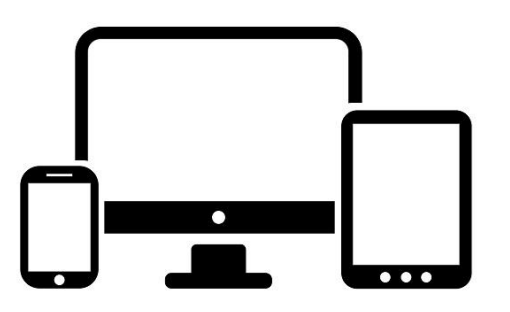

#### Responsivt design – det lette

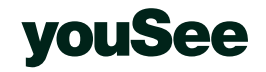

#### Eksempel – Responsiv menu, billede og nyheder

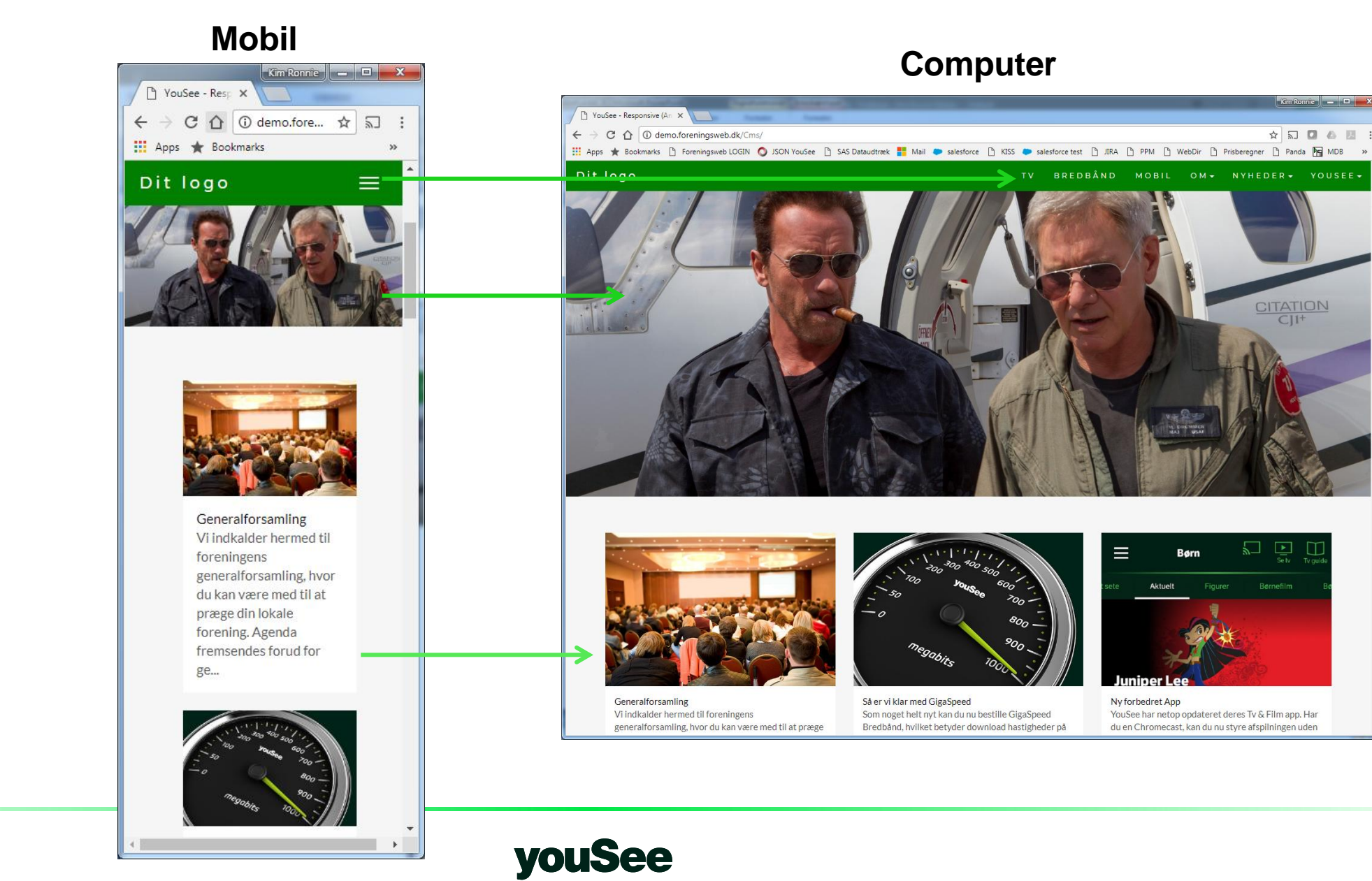

### Brug 3x2 til nyhedsbilleder

#### Nyhedsmodulet er responsivt og mobilvenligt!

#### Men for at få de korrekte dimensioner på nyhedsbilleder skal der benyttes 3x2 format:

#### Eksempler (pixel):

- 300x200 (uskarpt på store og mellem skærme)
- 450x300 (uskarpt på store skærme)
- 600x400 (skarpt på de fleste skærme)
- 900x600 (skarpt, men kan være langsomt med mange nyheder)
- 1200x800 (skarpt, men kan være langsomt med mange nyheder)

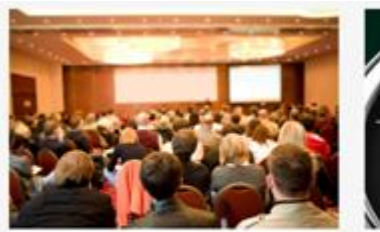

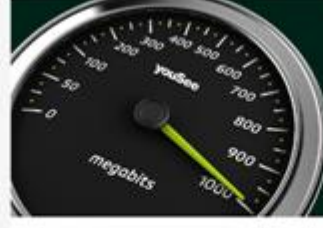

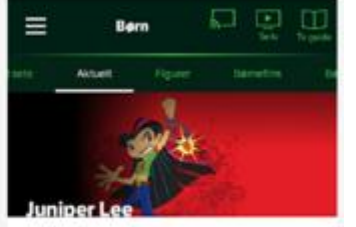

Generalforsamile Vi indicalder hermed til foreningent generalforsamling, twor du kan være med til at præge

Så er vi klar med GigaSpeed Som noget helt nyt kan du nu bestille GigaSpeed Bredbänd, hvilket betyder download hastigheder på

Ny fortundret Ann YouSee har netop opdateret deres Tv & Film app. Har du en Chromecast, kan du nu styre afspliningen uden.

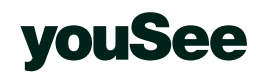

#### Eksempel – Responsive formularer

**Mobil**

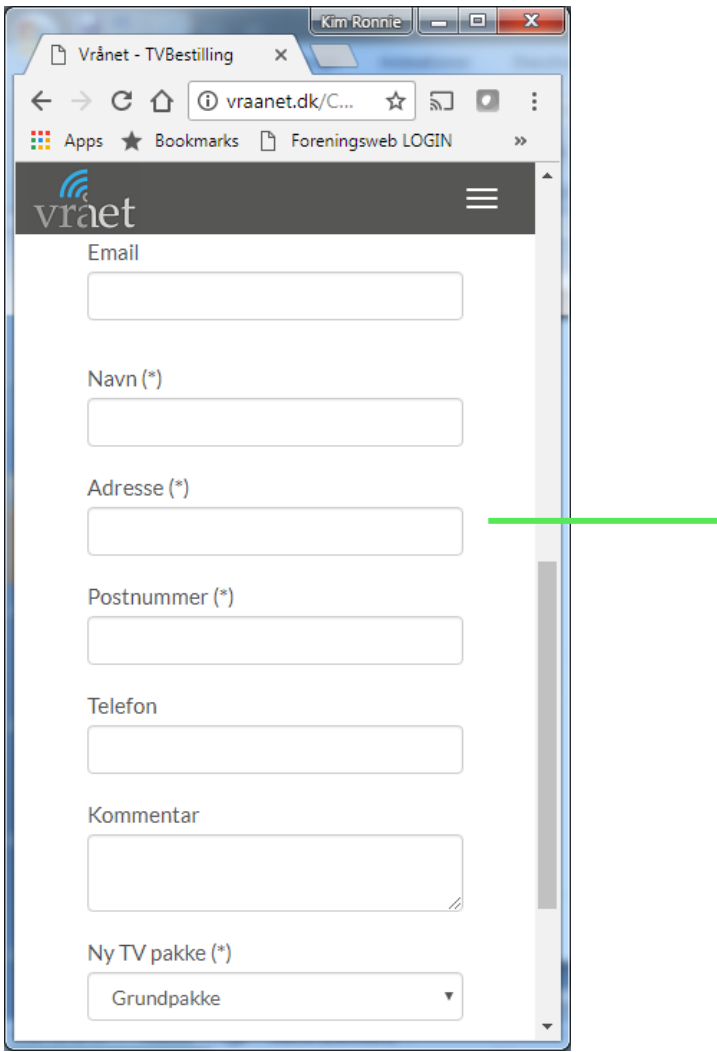

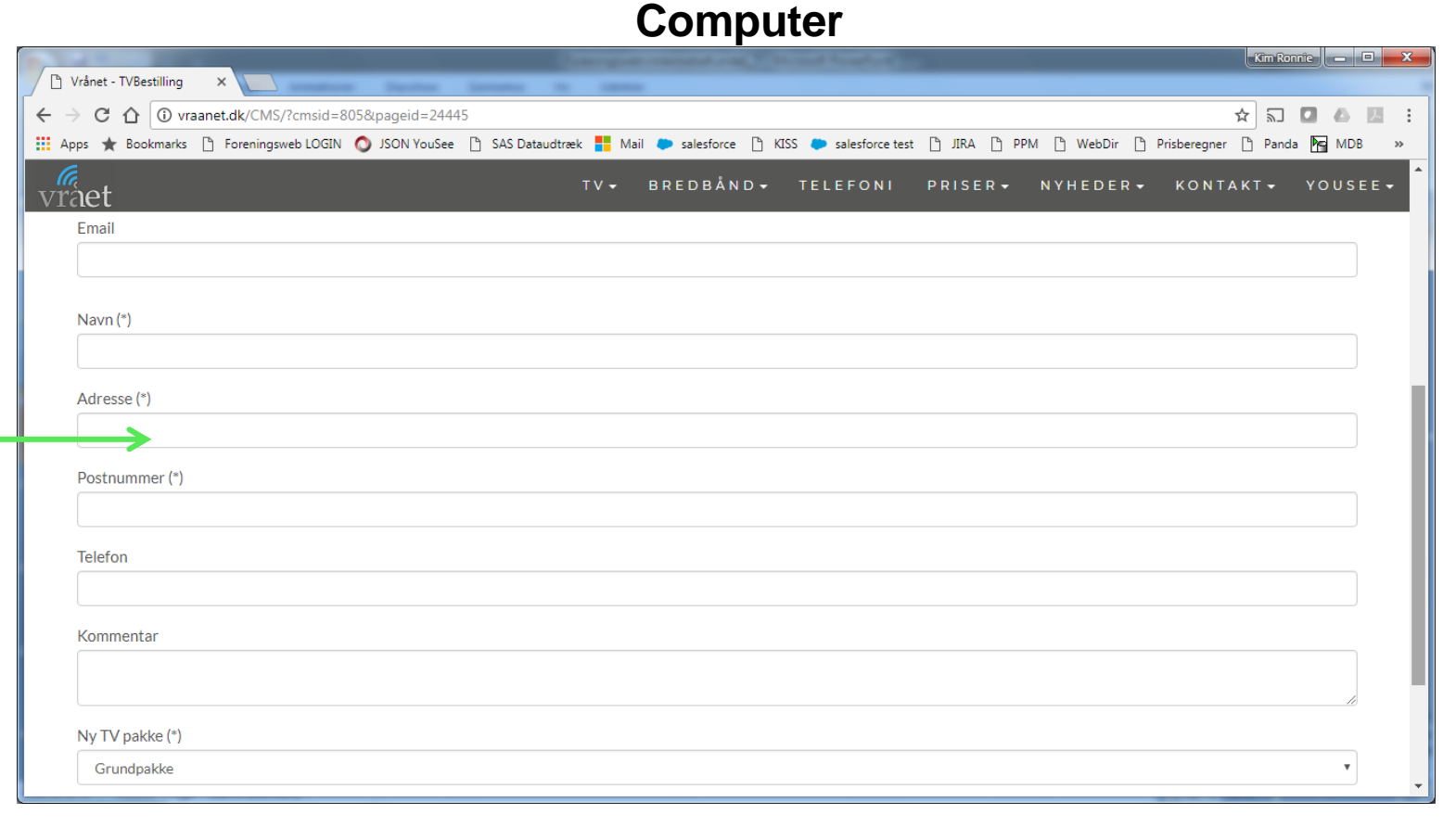

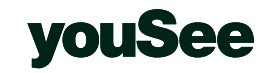

### Eksempel – Responsive iFrames

#### Kræver at den side man sætter ind er responsiv.

#### **Mobil**

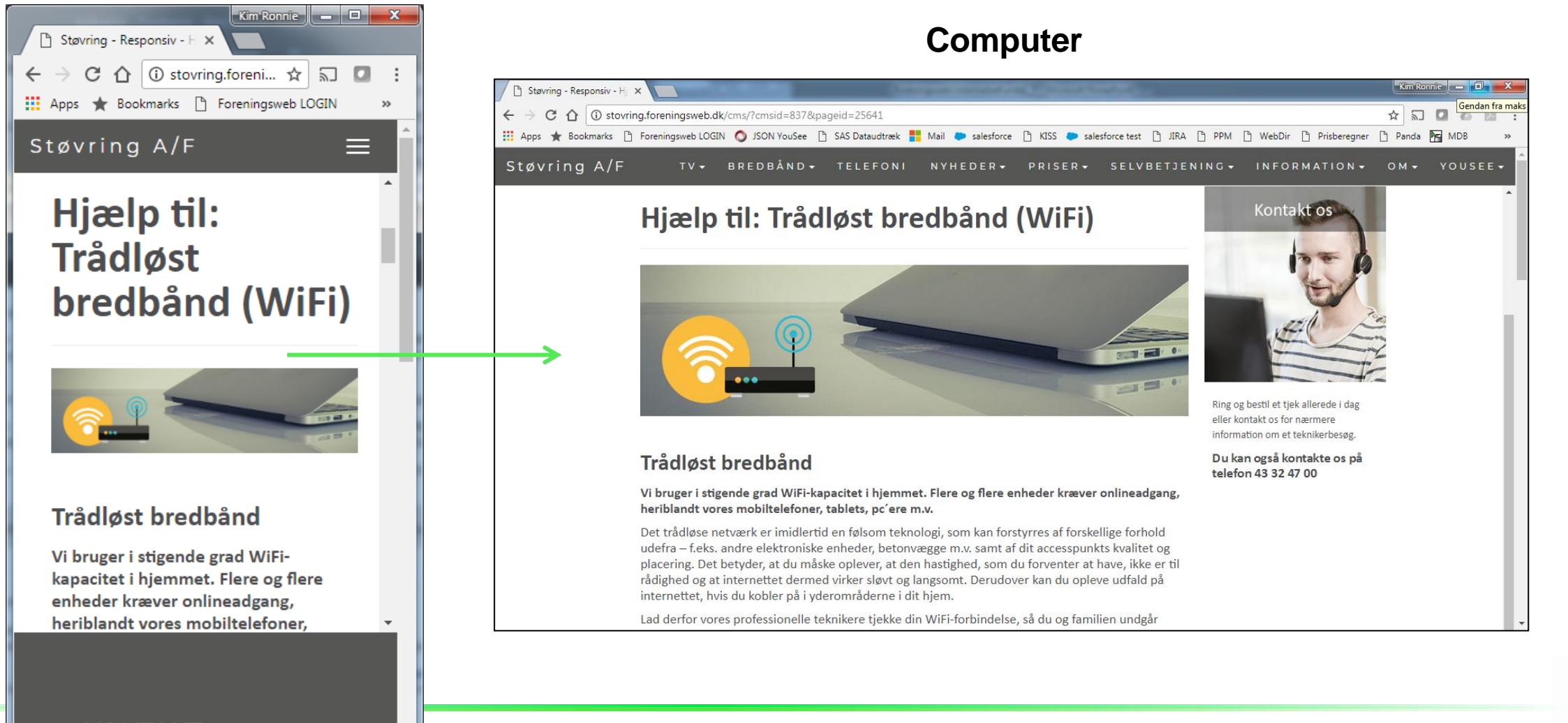

**KONTAKT** RFSTYRFI SFN

#### Responsivt design – det lidt sværere

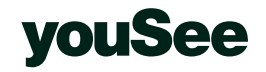

### Altid 12 kolonner - eksempel

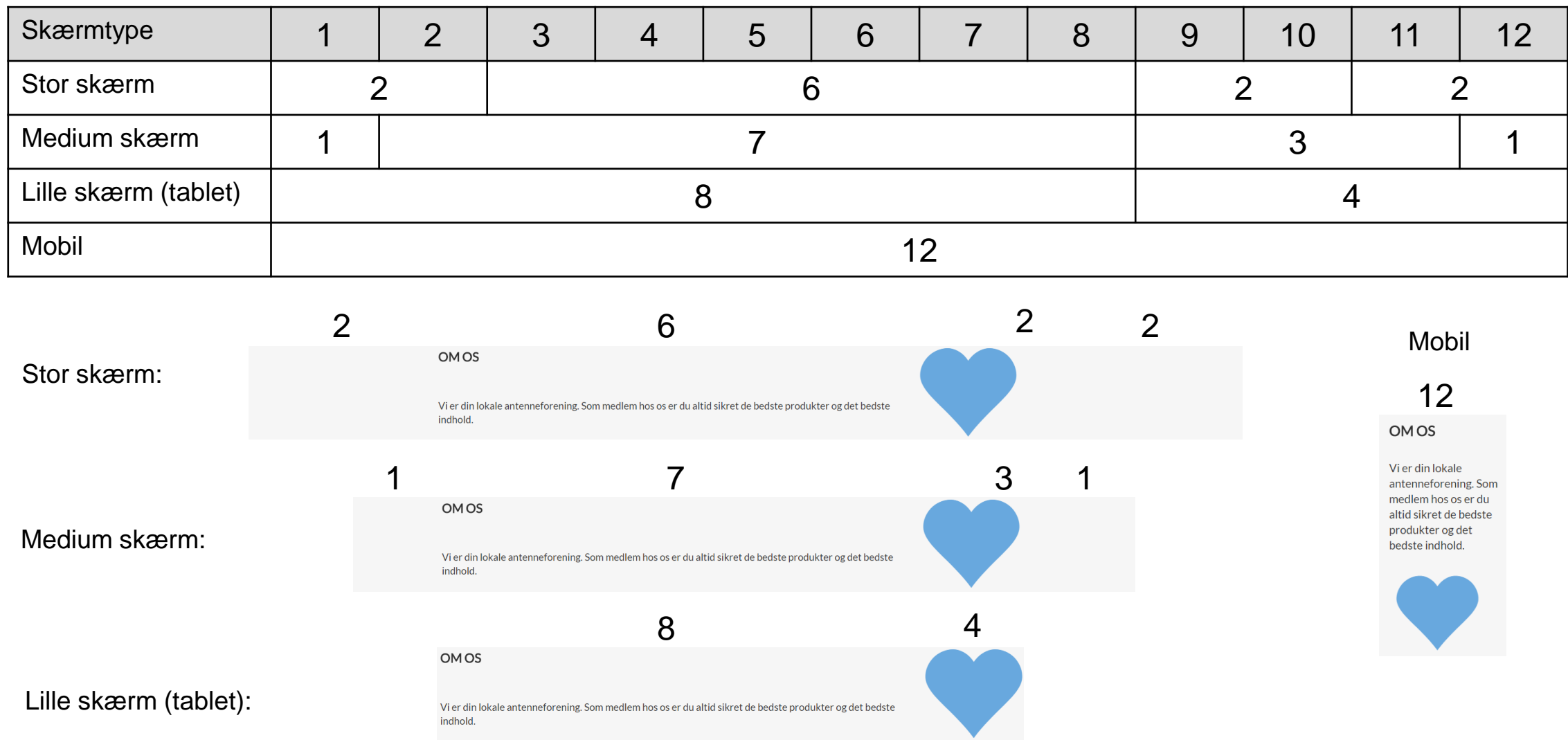

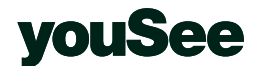

## HTML – De mest almindelige før vi går igang

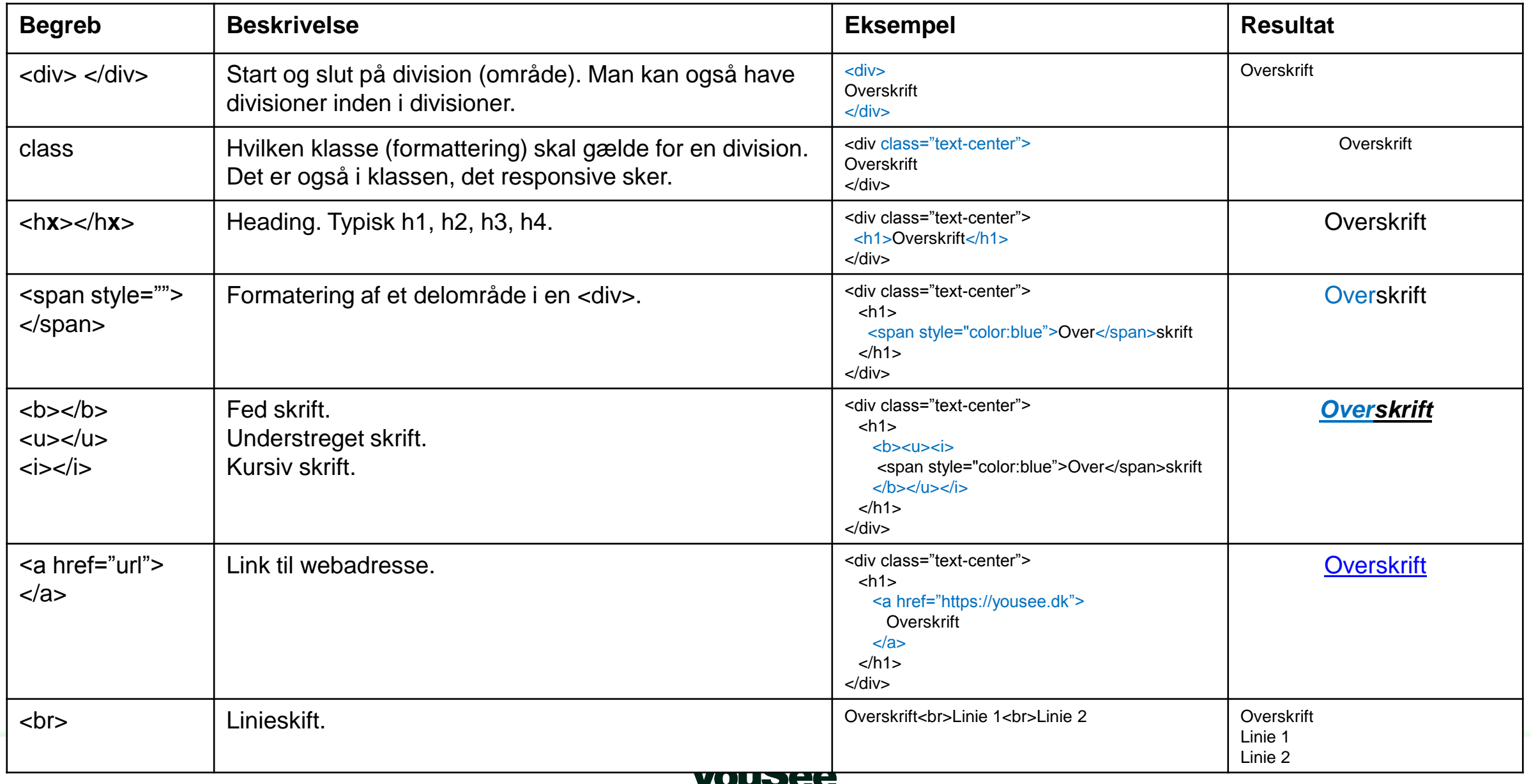

### Responsiv HTML til 4 størrelser og <div> (divisioner)

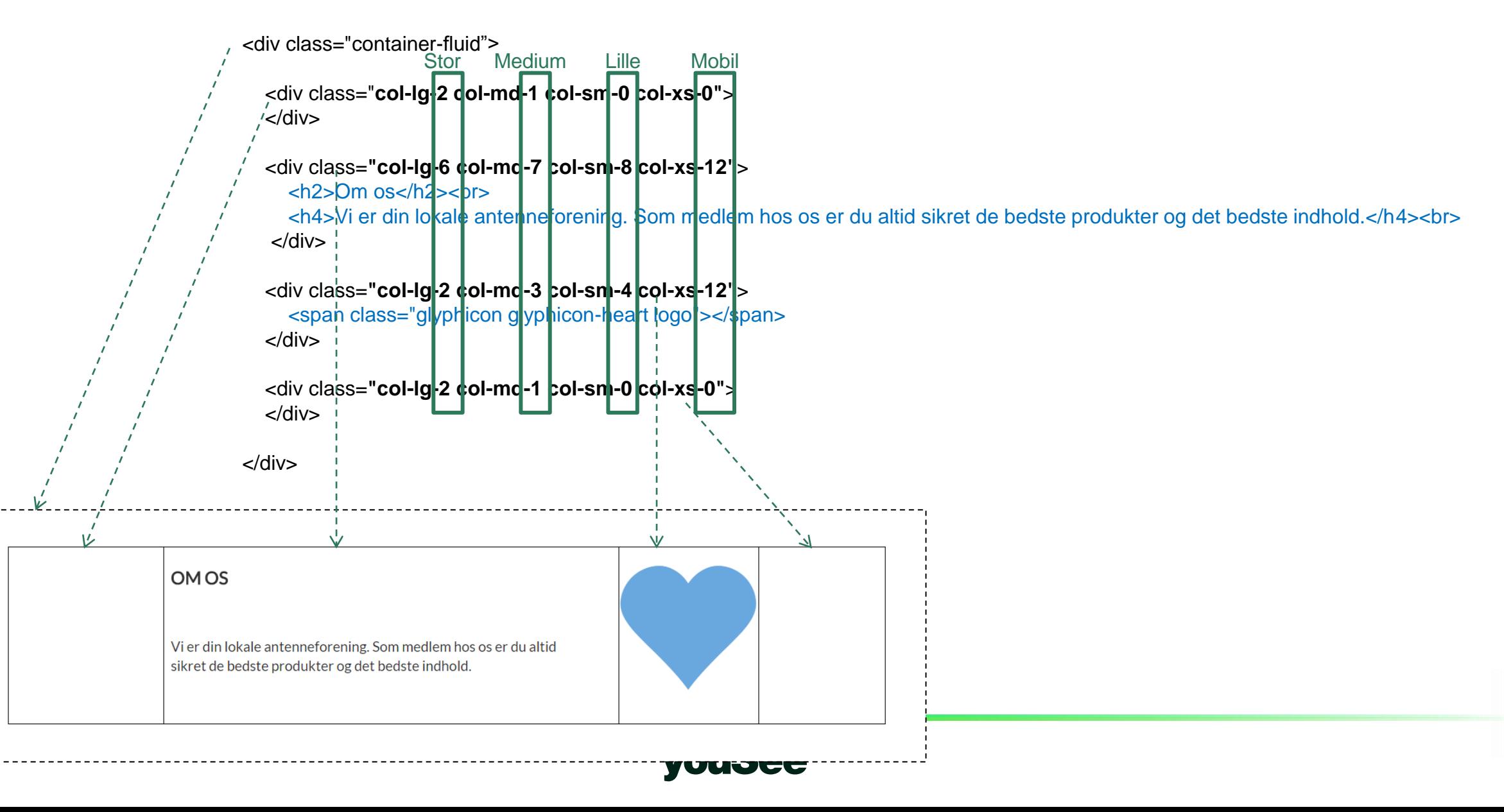

# Responsiv HTML til 2 skærmstørrelser

```
<div class="text-center">
   <h2>Quicklinks</h2>
```

```
 <div class="col-sm-4">
   <span class="glyphicon glyphicon-off logo-small"></span>
   <h4>TV PAKKER</h4>
\langlediv>
```

```
 <div class="col-sm-4">
   <span class="glyphicon glyphicon-road logo-small"></span>
   <h4>BREDBÅND</h4>
 </div>
```

```
 <div class="col-sm-4">
   <span class="glyphicon glyphicon-phone logo-small"></span>
   <h4>TELEFONI</h4>
 </div>
```
#### **Større end mobil – 3 kolonner**

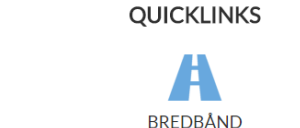

(1) **TV PAKKER** 

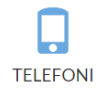

#### **Mobil - 1 kolonne**

**QUICKLINKS** 

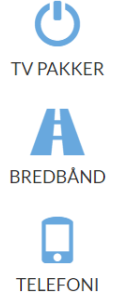

 $\langle$ div $>$ 

#### Responsiv HTML – centreret simpel overskrift

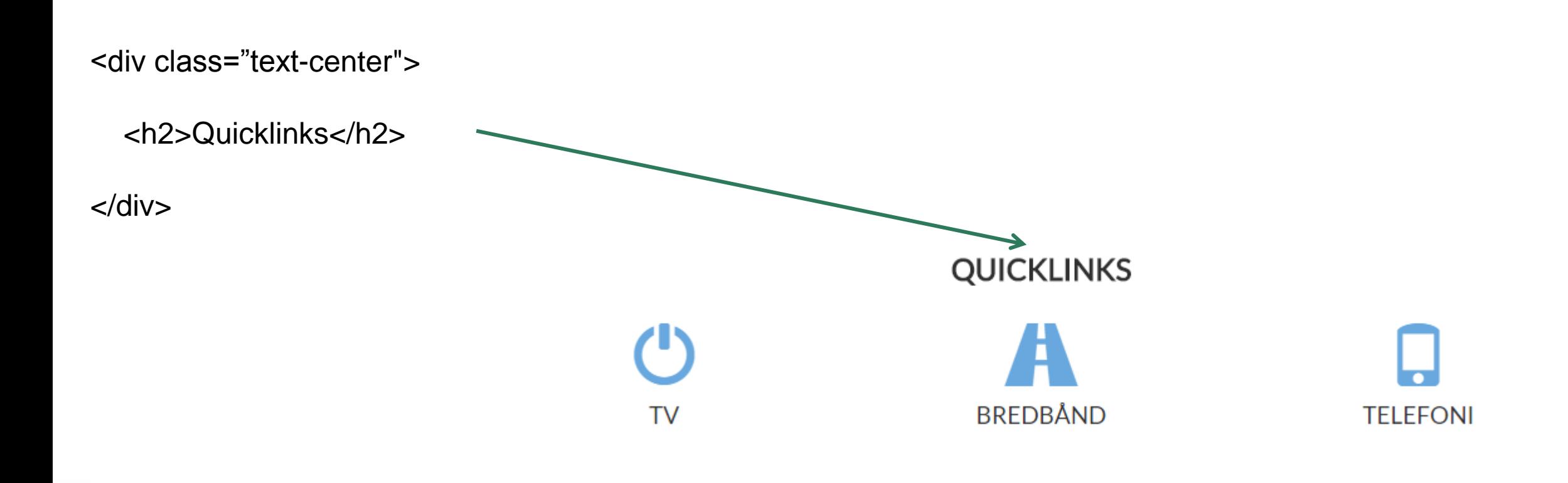

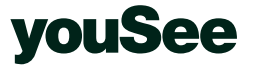

#### Bootstrap - Glyphicons

Skab ensartethed – brug "Glyphicons":

• <span class="glyphicon glyphicon-**heart** logo"></span>

Vektorbaserede, skalerer og ser godt ud i alle størrelser – til forskel fra billeder:

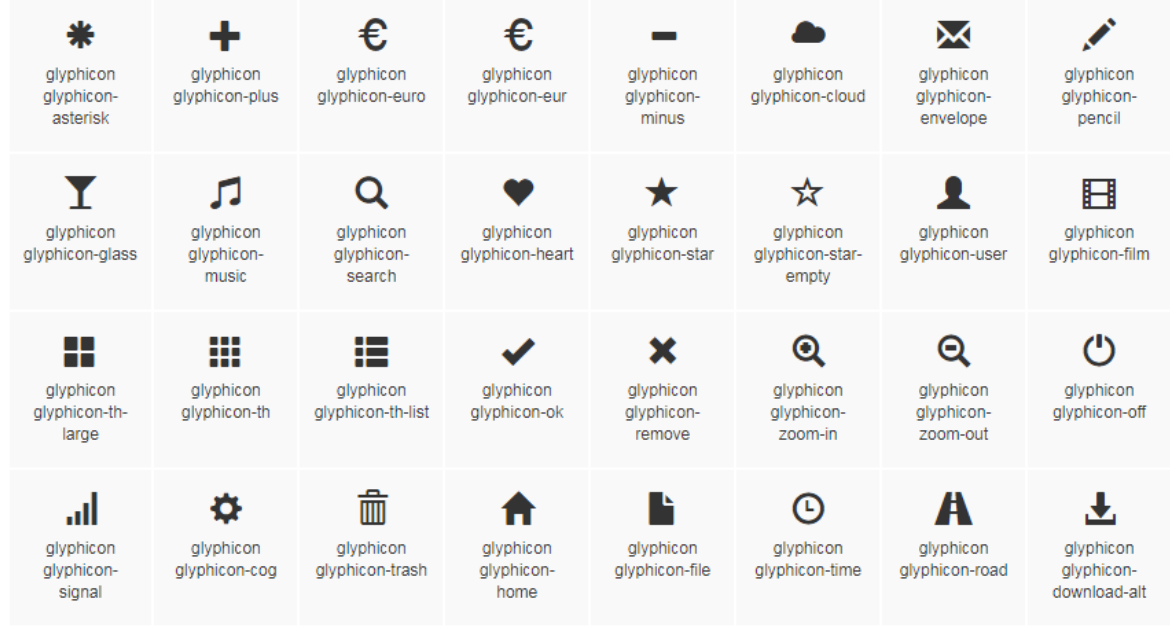

#### Det I kender er det samme…

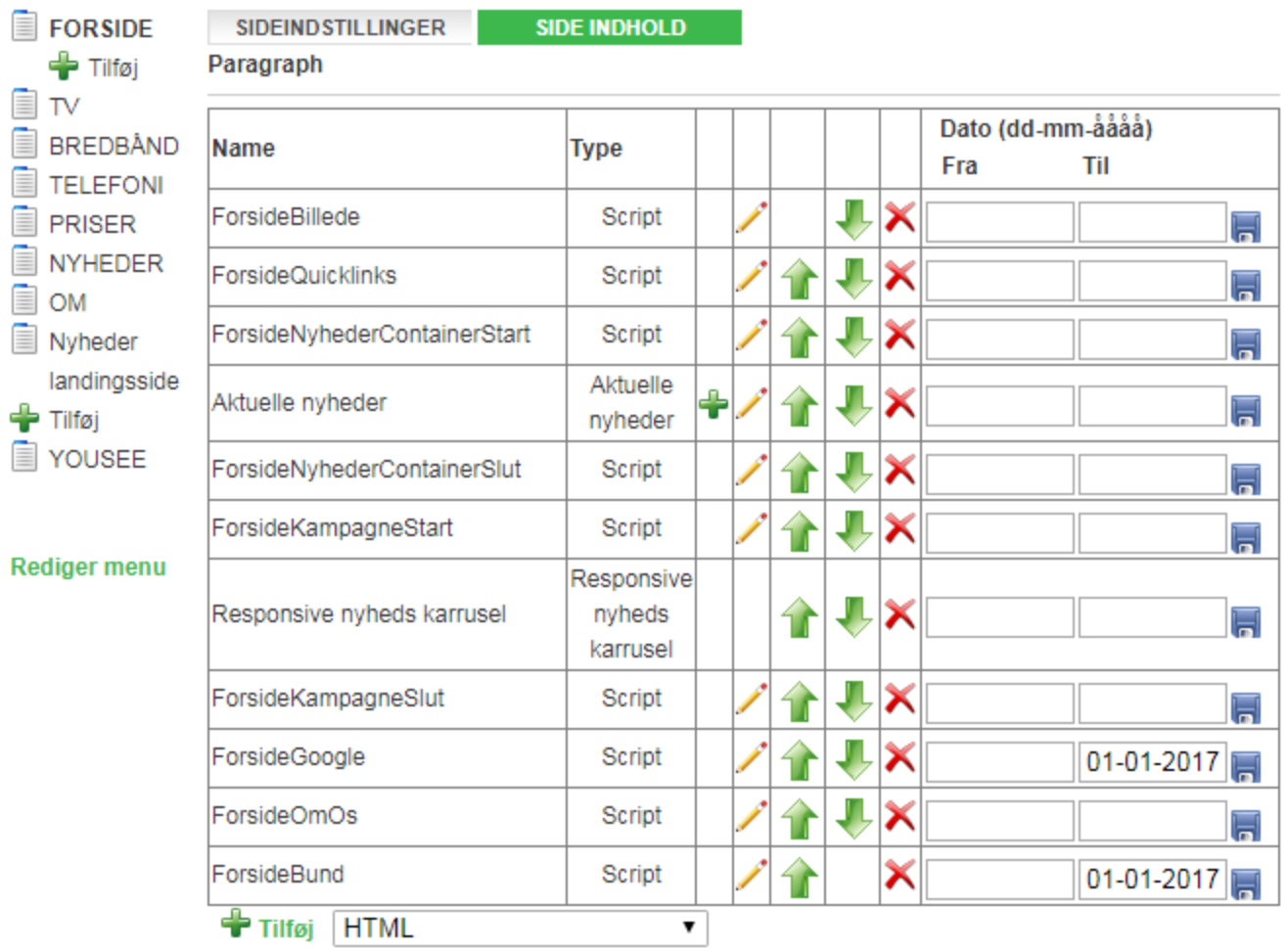

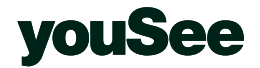

# Hvor er min gamle editor?

<div id="Takstblad" class="container-fluid"> <div class="row"> <div class="col-lg-2 col-md-2 col-sm-0 col-xs-0"> </div>

 <div class="col-lg-6 col-md-6 col-sm-6 col-xs-9"> <b>Type</b><br> </div>

 <div class="col-lg-1 col-md-1 col-sm-6 col-xs-3 text-right"> **kb>Kr. inkl. moms</b><br>** </div>

 <div class="col-lg-3 col-md-3 col-sm-0 col-xs-0"> </div> </div>

 <div class="row"> <div class="col-lg-2 col-md-2 col-sm-0 col-xs-0"> </div>

 <div class="col-lg-6 col-md-6 col-sm-6 col-xs-9"> Navneændring på allerede oprettede adresser<br> </div>

 <div class="col-lg-1 col-md-1 col-sm-6 col-xs-3 text-right"> **150,00**<br> </div>

 <div class="col-lg-3 col-md-3 col-sm-0 col-xs-0"> </div> </div>

…

#### **Script editor HTML editor**

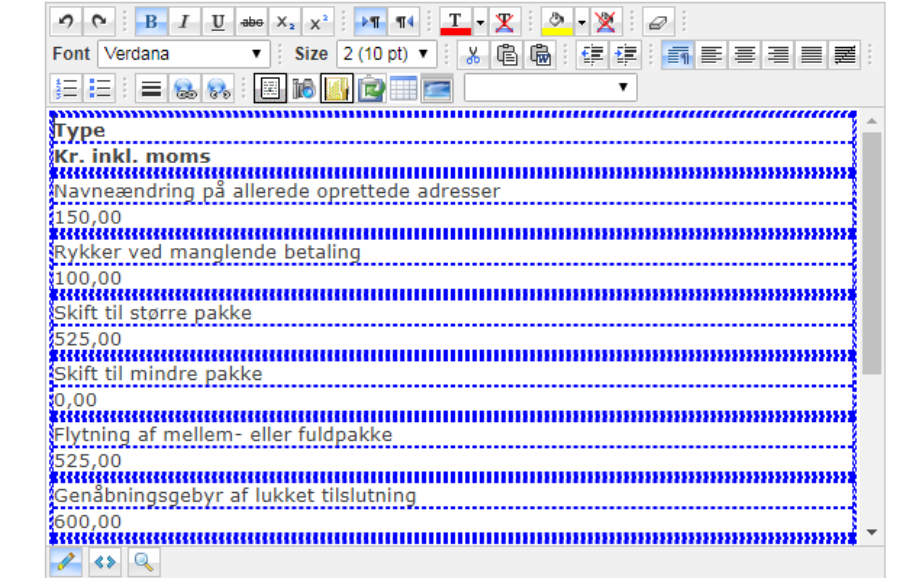

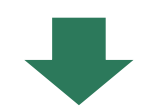

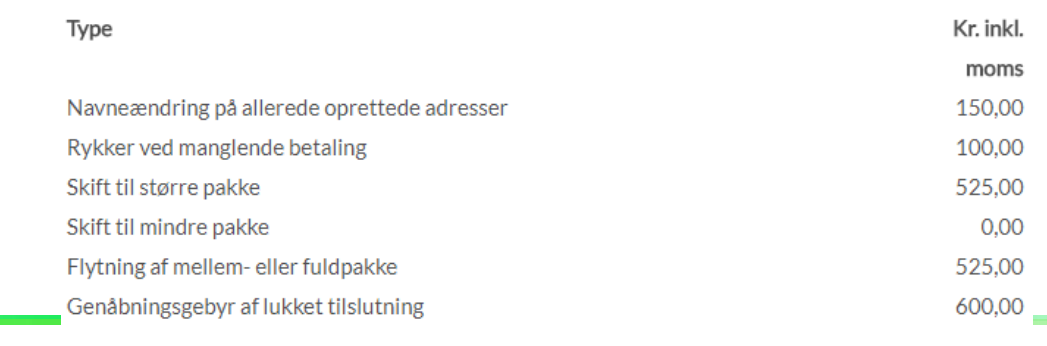

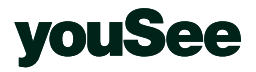

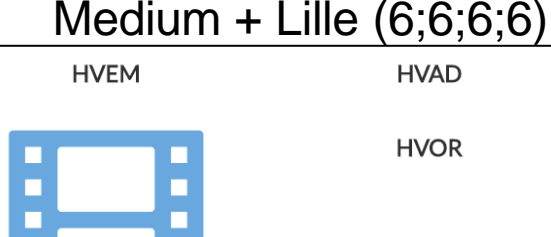

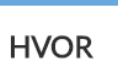

Stor og medium (3;3;3;3)

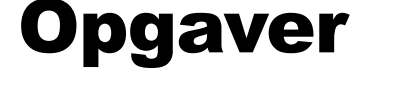

#### **Forbered**

- 1. Gå til "Administration/Hjemmeside(CMS) "
- 2. Tryk på Forside
- 3. Åben paragraffen "ForsideOmOs"
- 4. Kopier tekst
- 5. Opret ny "Script" paragraf
- 6. Indsæt tekst
- 7. Gem som "ForsideTest"

#### **Opgaver**

- 1. Udarbejd eksemplet til højre
- 2. Tillægsopgave 1: Indsæt 4 Glyphicons i stedet for HVEM, HVAD og HVOR.
- 3. Tillægsopgave 2: Indsæt 3 kolonner i stedet for 4 på stor skærm

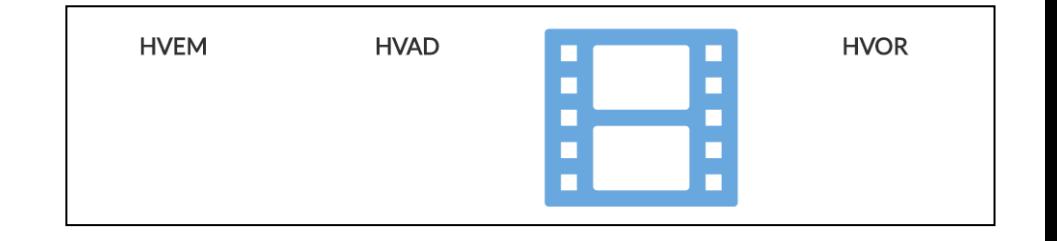

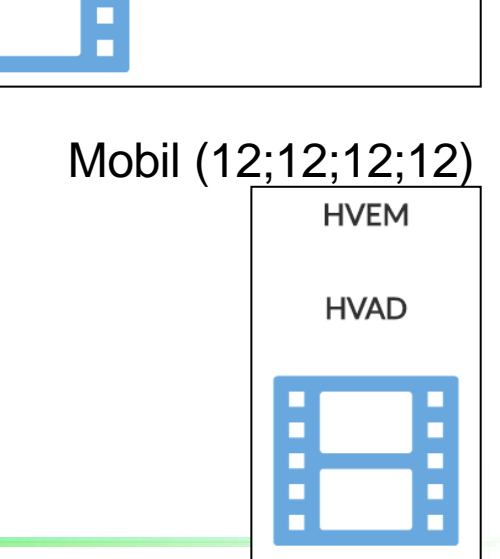

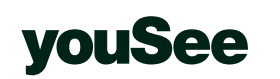

#### God fornøjelse  $\odot$

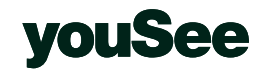

### Support

Mail og telefon

**Skriv til support:**

<http://www.foreningsweb.dk/Contact>

**Telefonsupport:**

Mandag til torsdag 10.00-15.00

+ 45 29 90 62 40

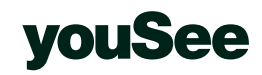

#### Avanceret

- Opsætning
- Kalenderevents
- Oprettelse af intranetbrugere
- Bookingmodul

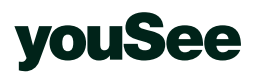

å.

Avanceret opsætning Systemet har også en lang række avancerede opsætningsmuligheder. Det tilrådes at disse benyttes varsomt.

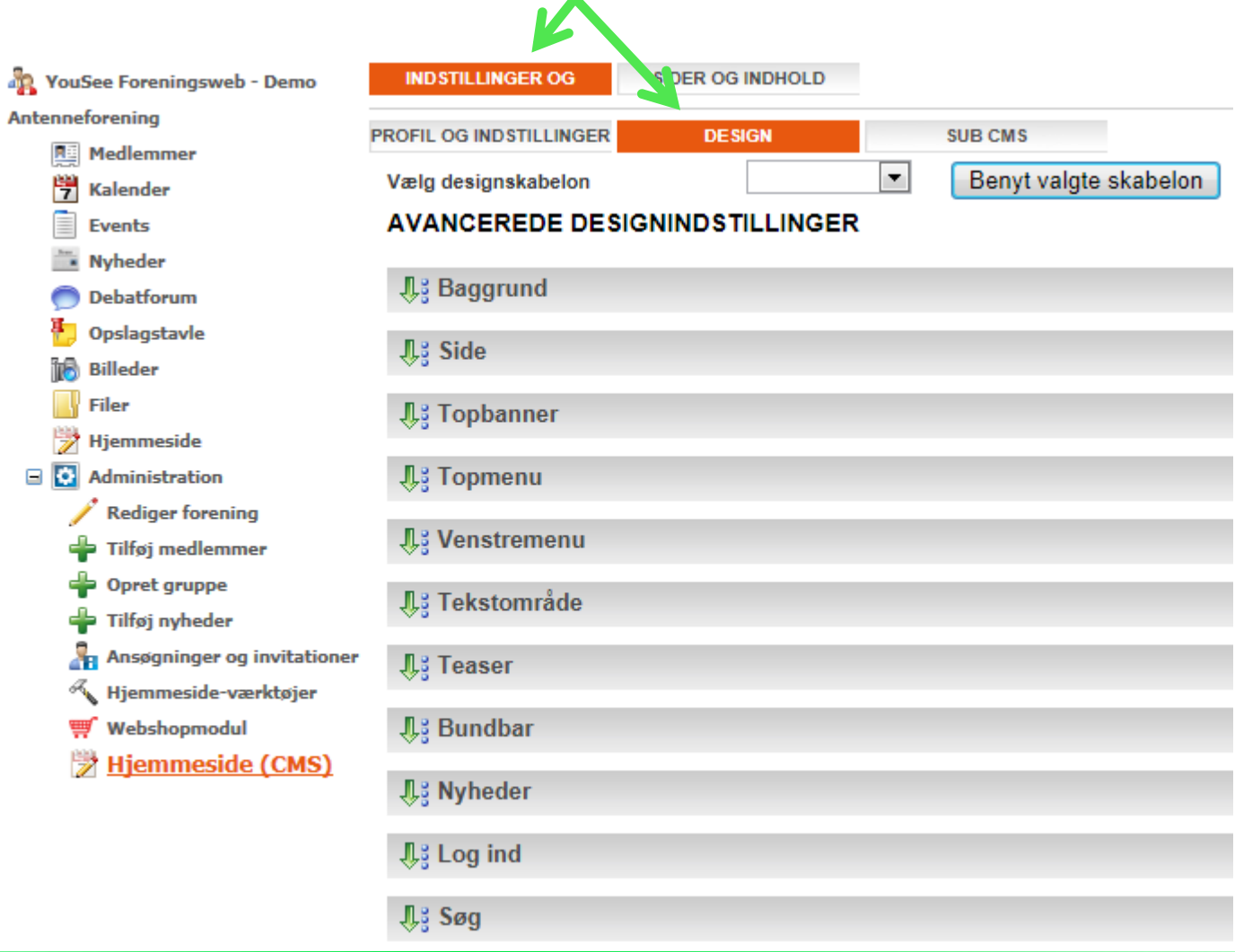

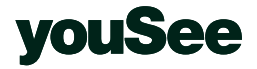

### Kalenderevent

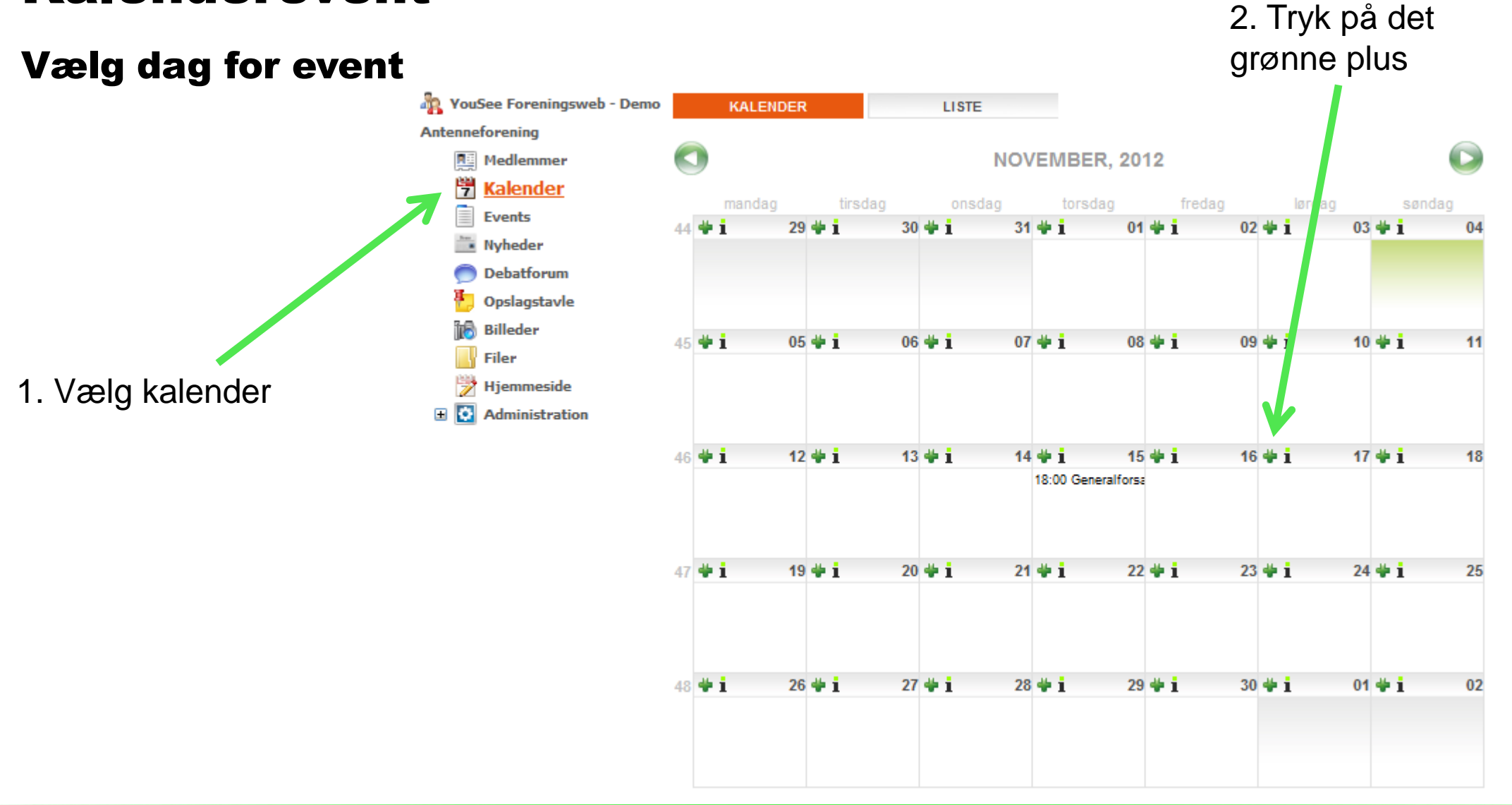

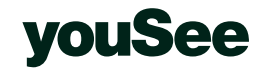

### Forbered kalenderevent

Vælg altid <tom skabelon> og tryk på næste

#### Vælg skabelon VouSee Foreningsweb - Demo **OPRETTELSES-GUIDE** Antenneforenina  $\boxed{2}$  Hjælp Opret forening Trin 1/3: Find og vælg skabelon fom ny skabelon skal baseres på **Q** Søg forening  $\Box$  Applikationer Efter tryk på 'Plus" starter **Tilbage** □ <mark>学</mark> Eventmodul Næste eventguiden, der er Tilmeld event placeret under **↓ Ny Event** <Tom skabelon>  $\leq$ Alle $\geq$ **EED** Send invitationer 'Applikationer'.<Systemskabeloner>  $\Box$  Tilmeldinger □ D Event admin 国 in Billeder **El 22** Venner 国 (T) Beskeder Tilbage Næste

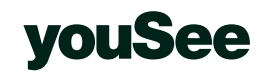

### Forbered kalenderevent

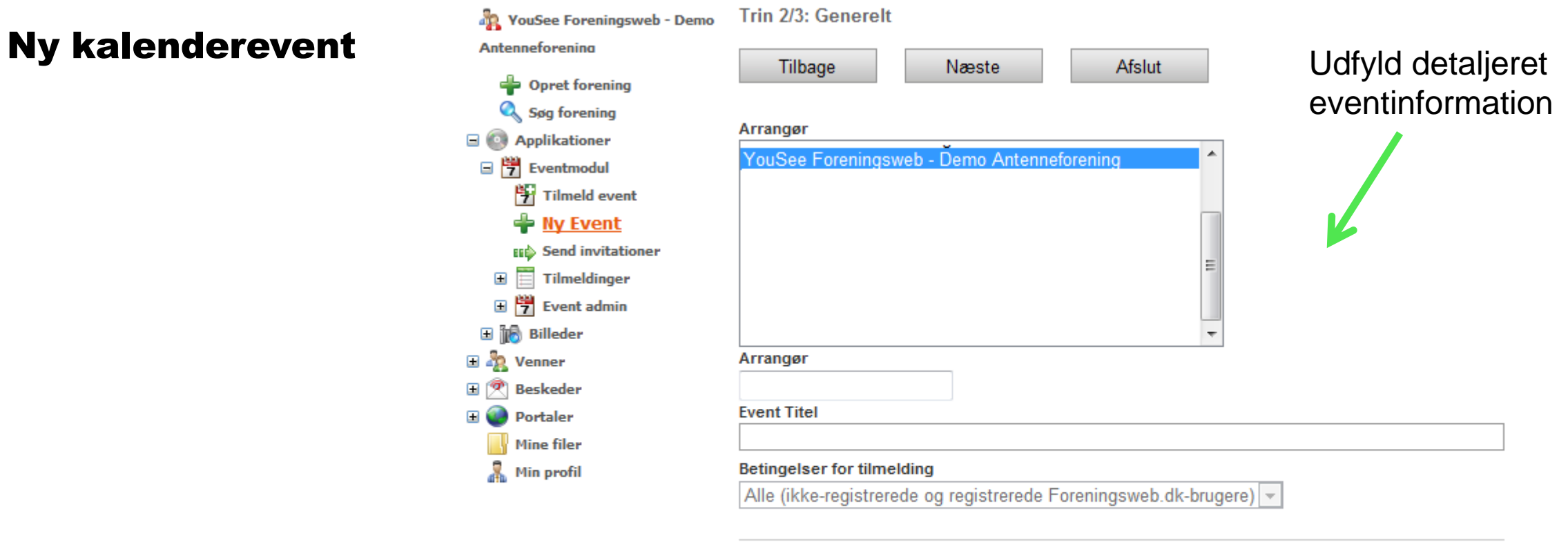

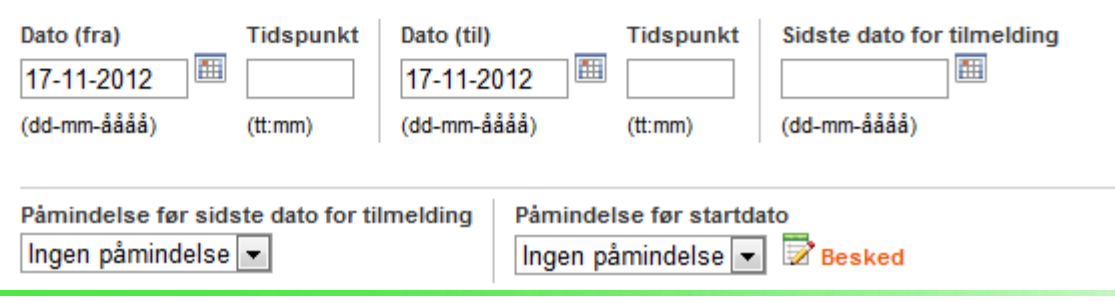

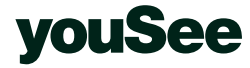

## Opret kalenderevent

 $\blacksquare$ 

Tilføj egne felter

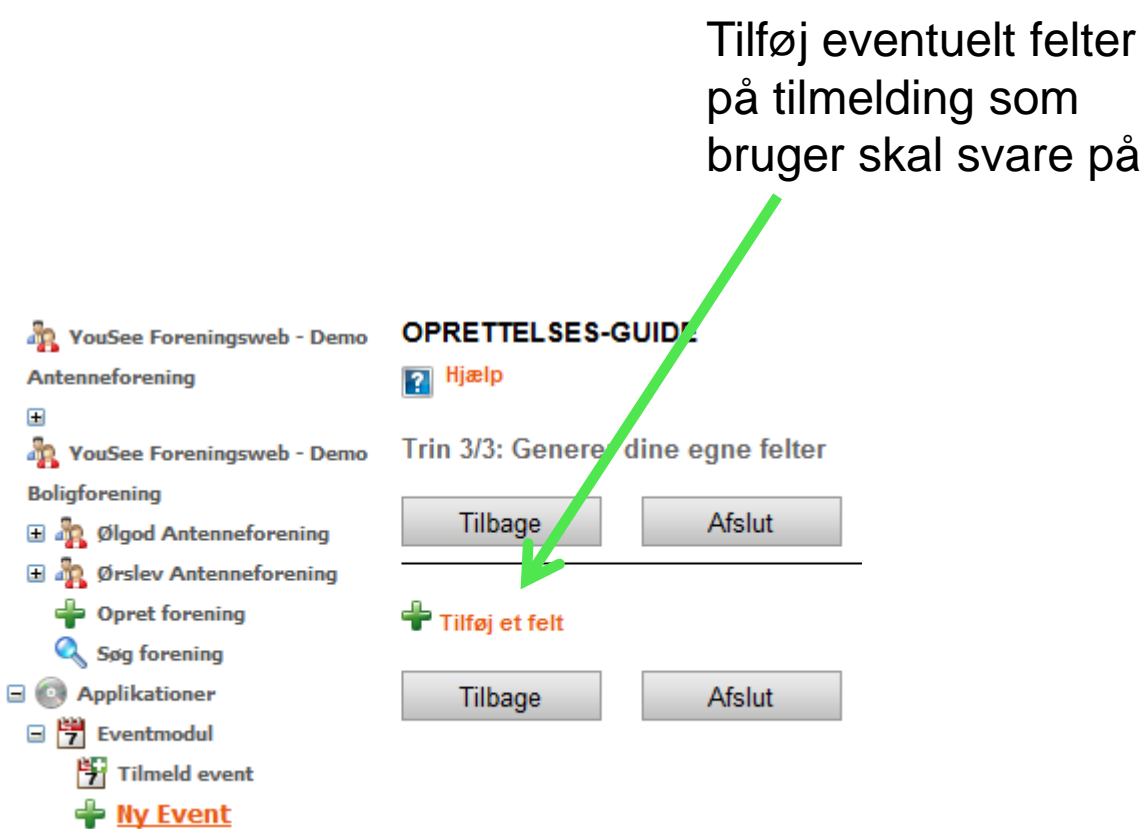

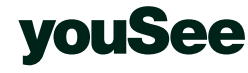

### Tilføj kalender til hjemmeside (1:2)

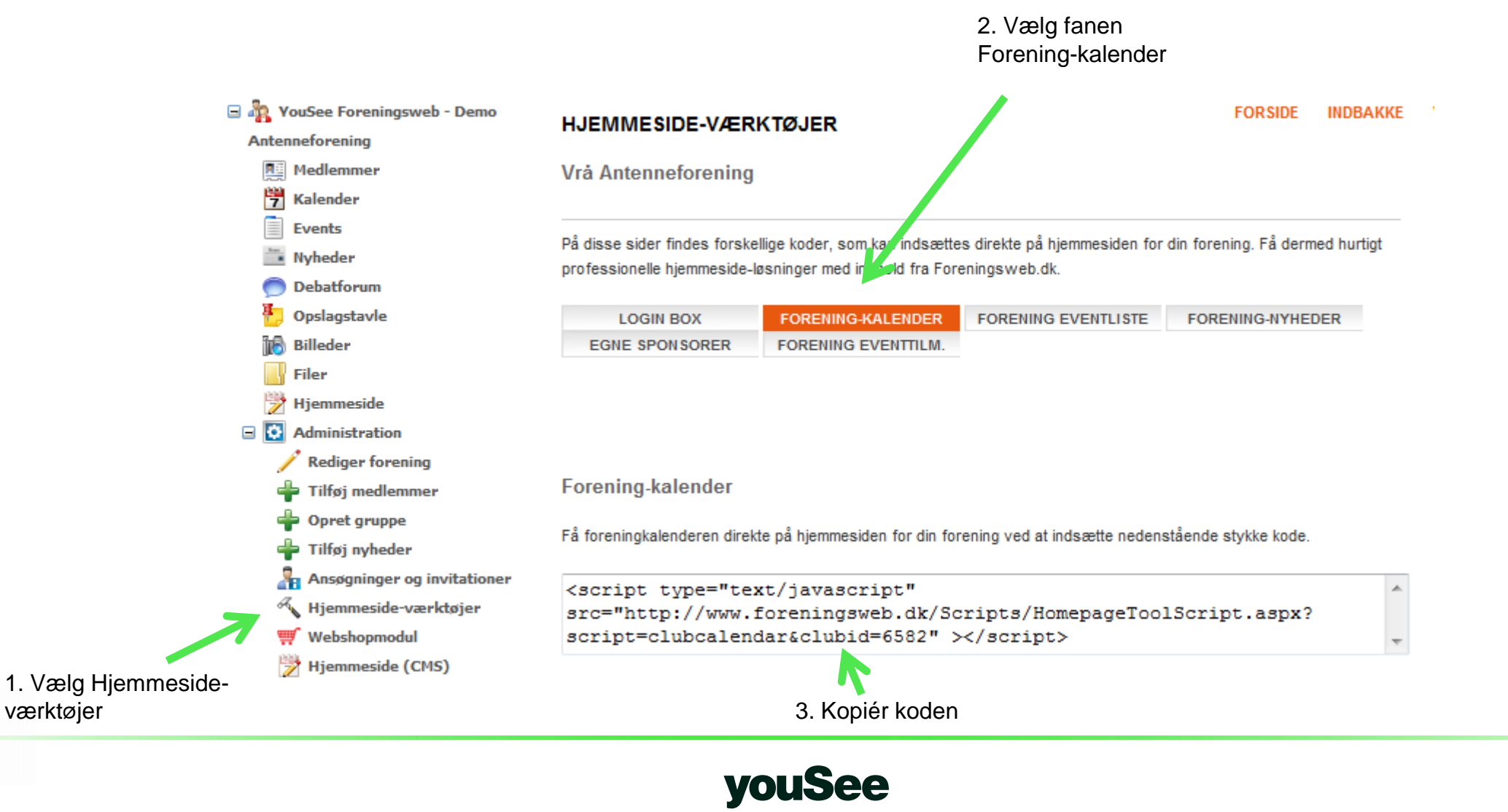

### Tilføj kalender til hjemmeside (2:2)

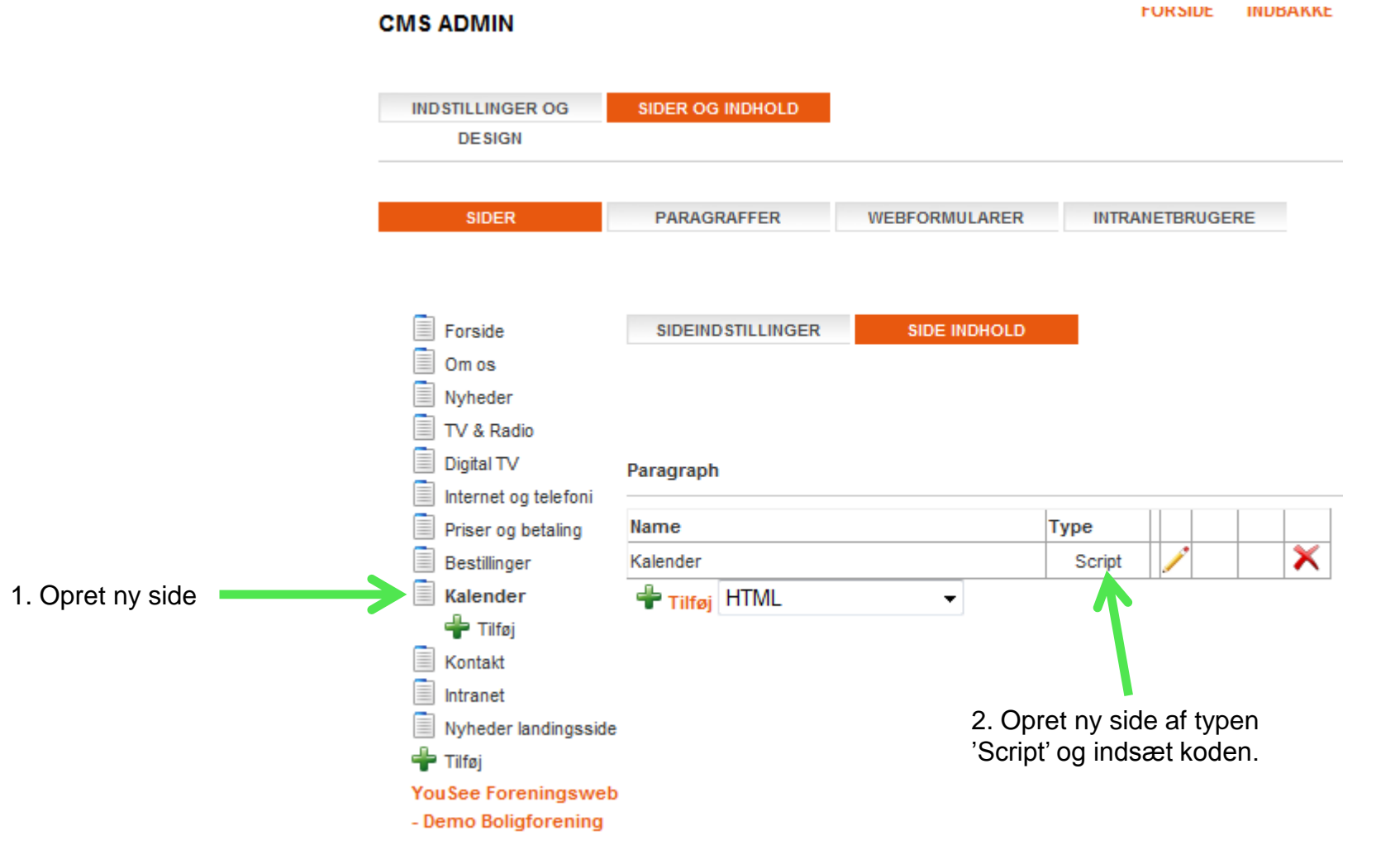

youSee

### Oprettelse af Intranetbrugere – Invitér (til Intranet og Booking)

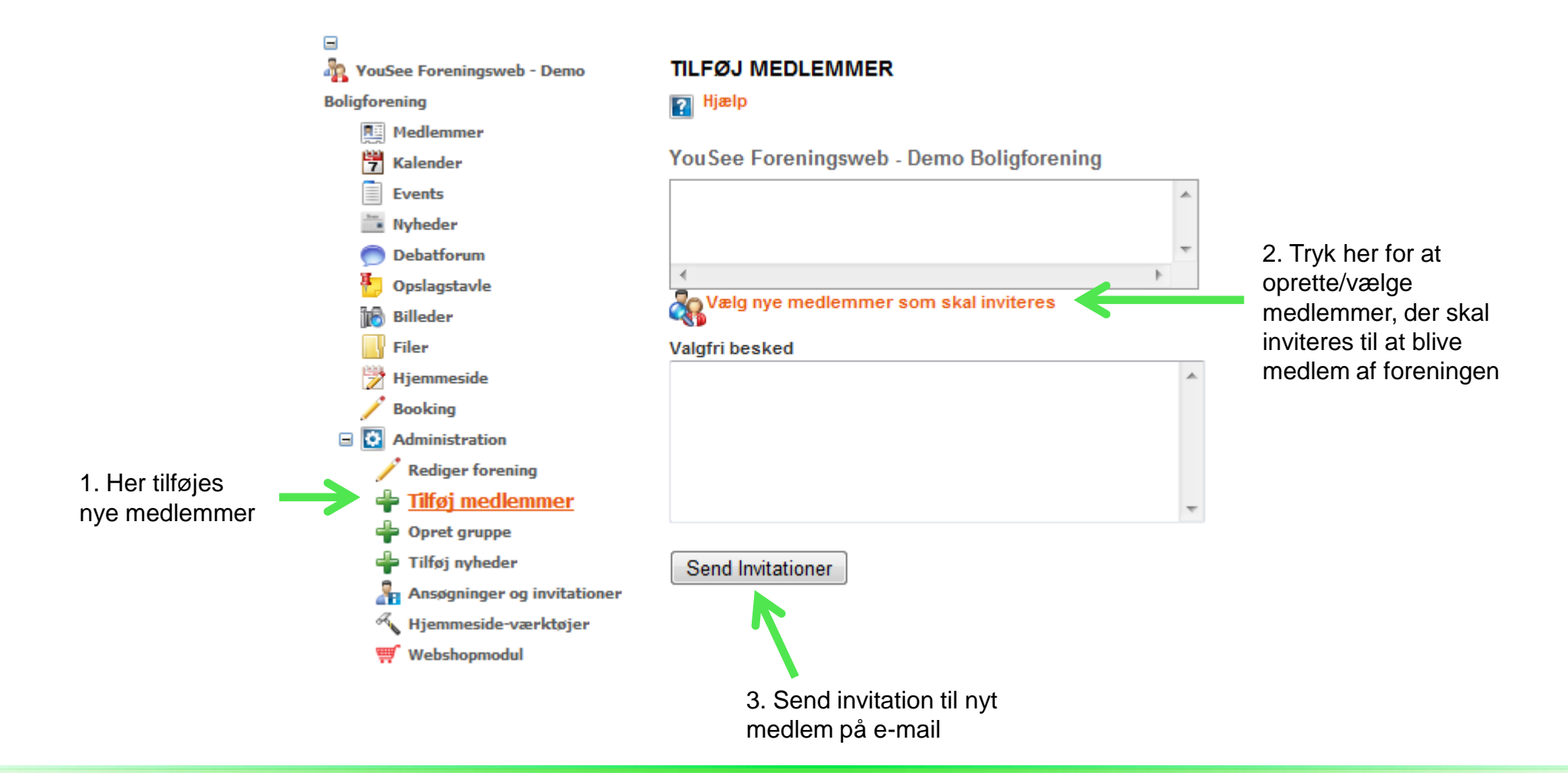

### Oprettelse af Intranetbrugere – Opret (til Intranet og Booking)

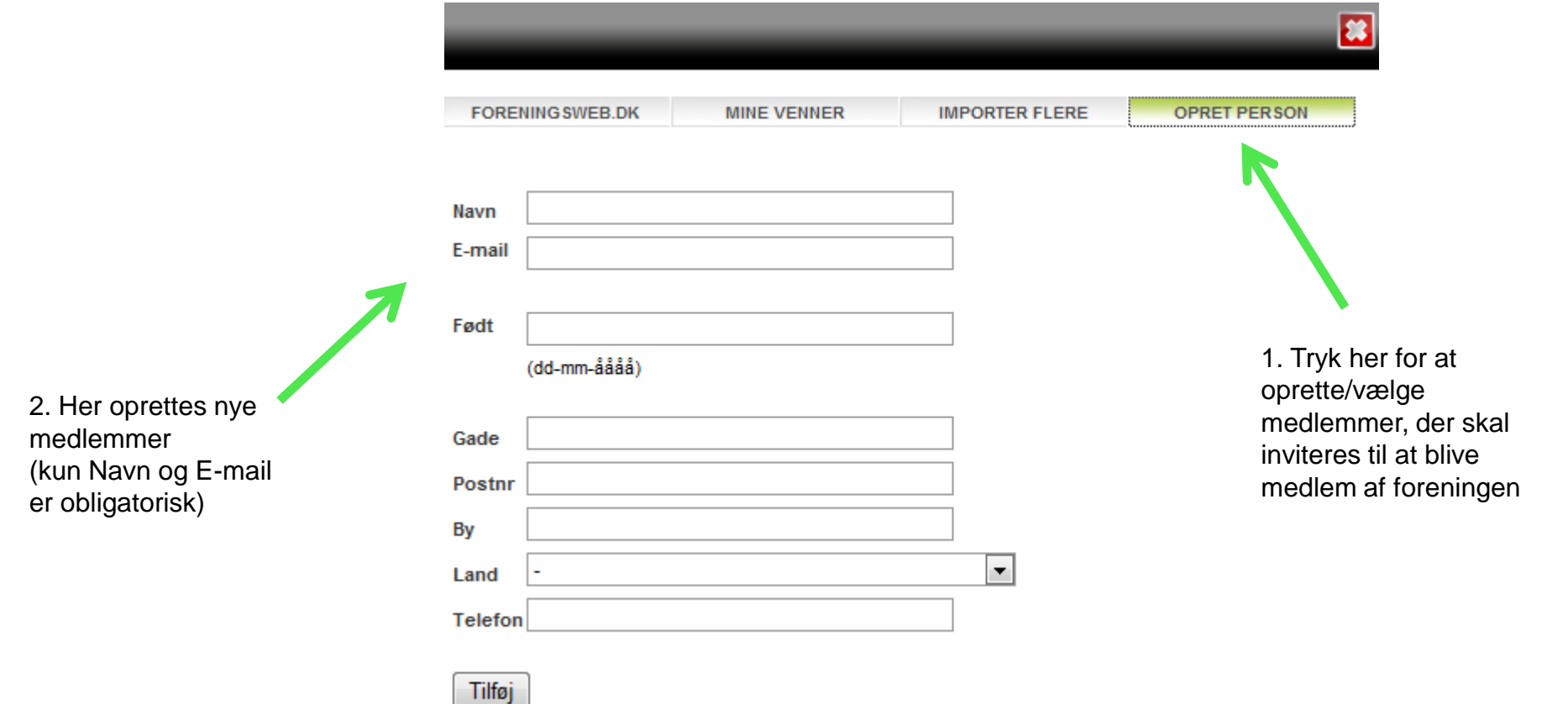

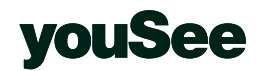

#### Bookingmodul – Opret ressourcer

**Bookinghistorik** 

2. Tryk her for at tilføje/oprette overressourcer og ressourcer. En overressource kan være et vaskerum og en underressource kan være en vaskemaskine eller tørretumbler. En ressource skal have en overressource, før den kan bookes.

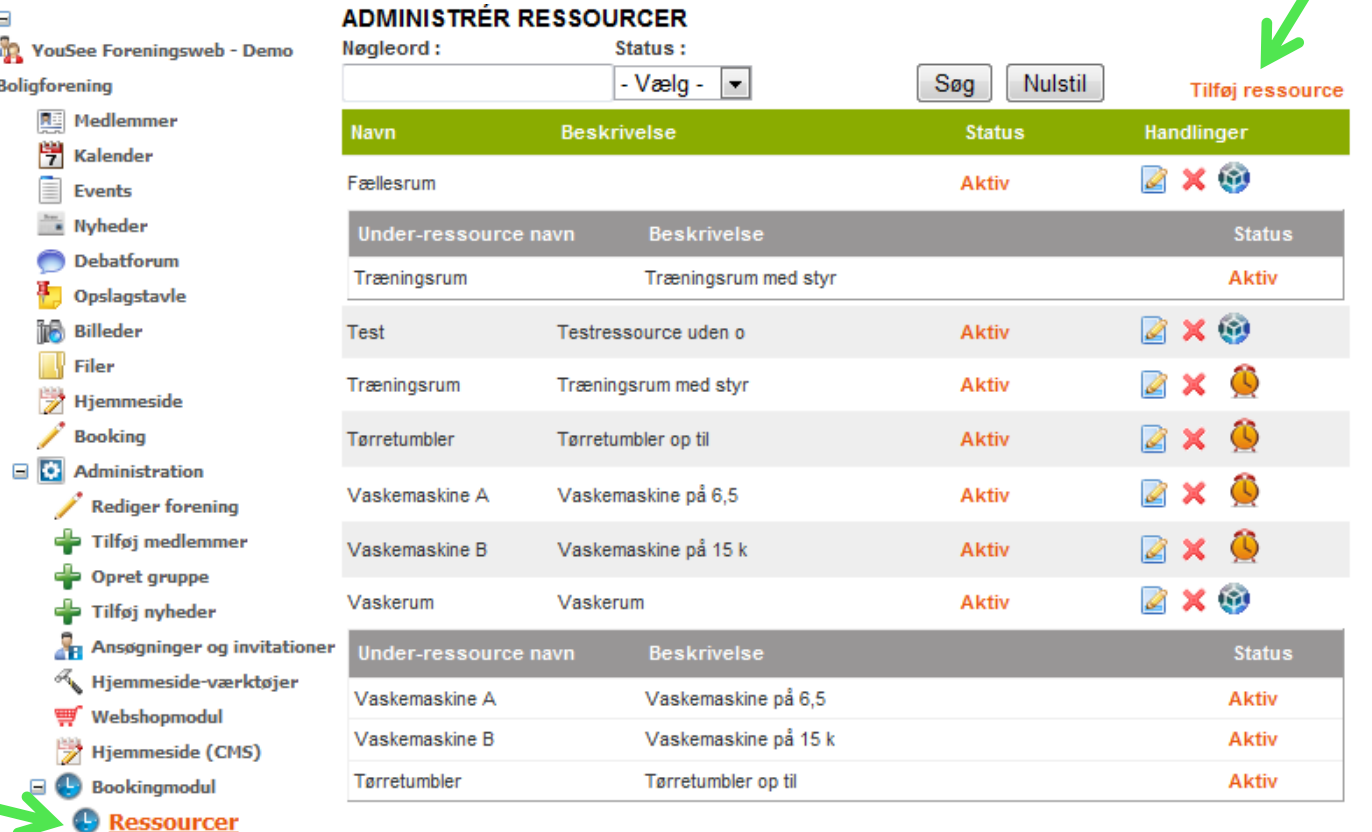

1. Her administreres ressourcer, der kan bookes

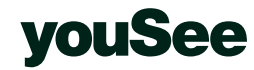

### Bookingmodul – Opret tider

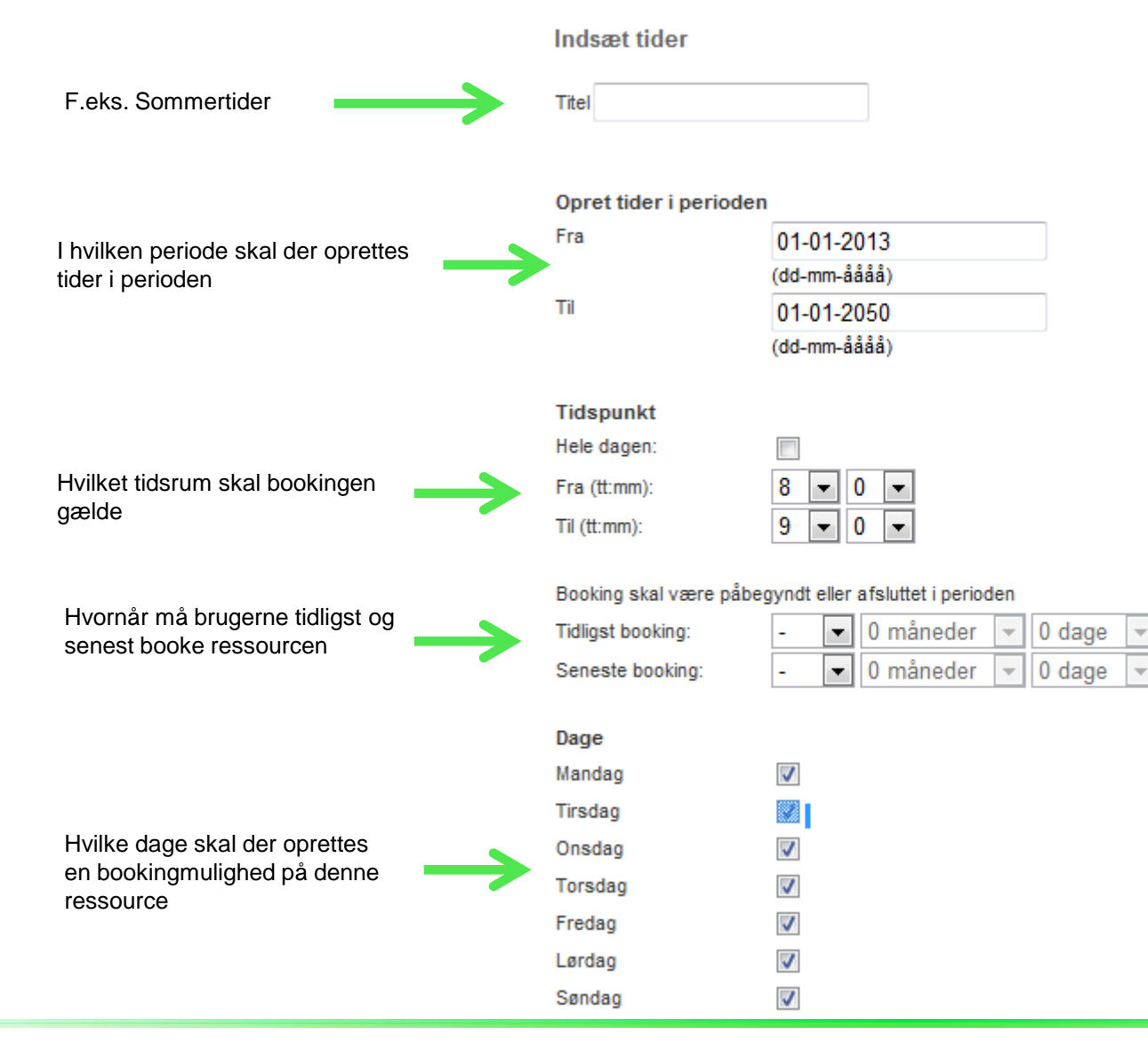

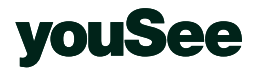

因

# Bookingmodul – Tænd på hjemmeside (1:2)

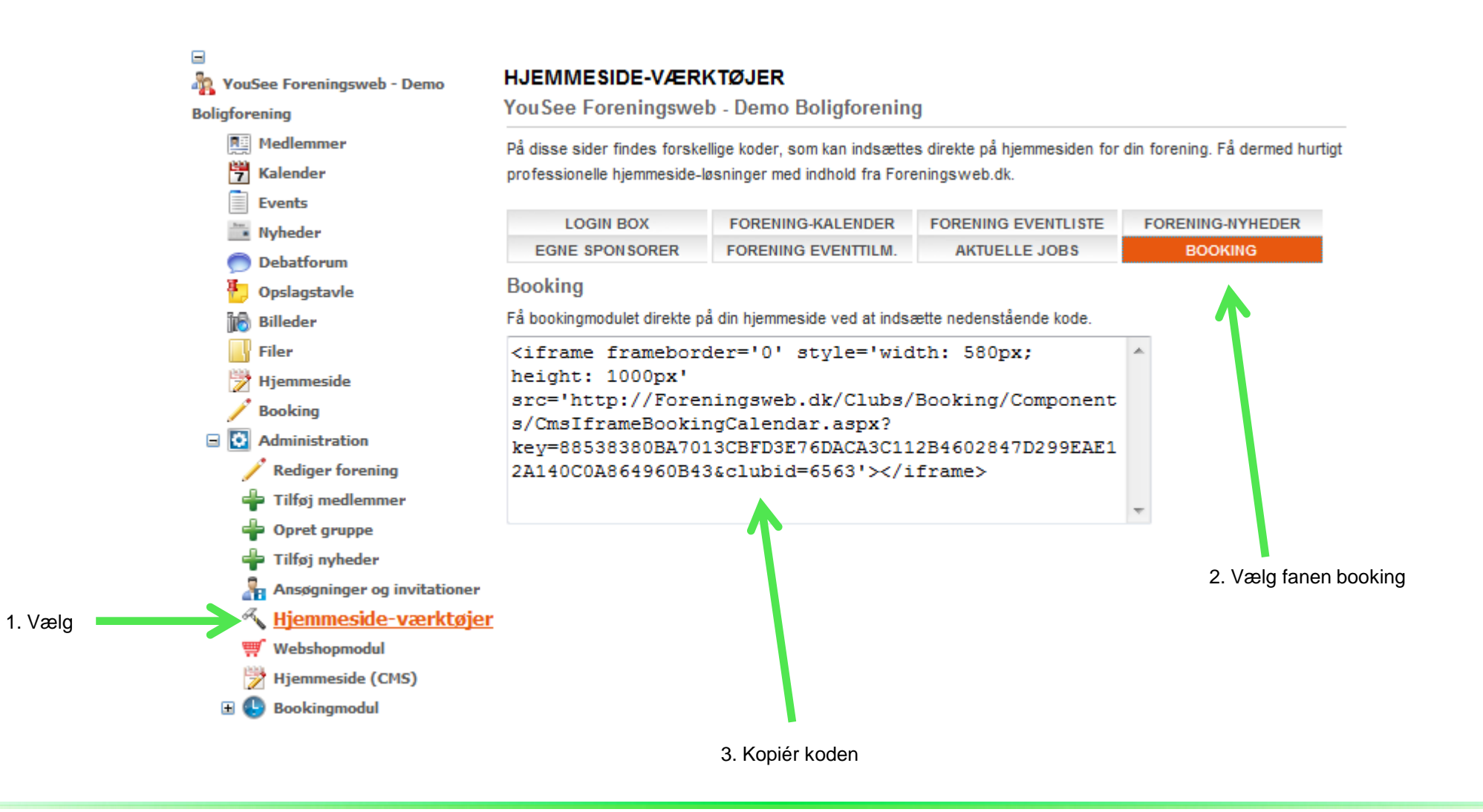

## Bookingmodul – Tænd på hjemmeside (2:2)

**CMS ADMIN** 

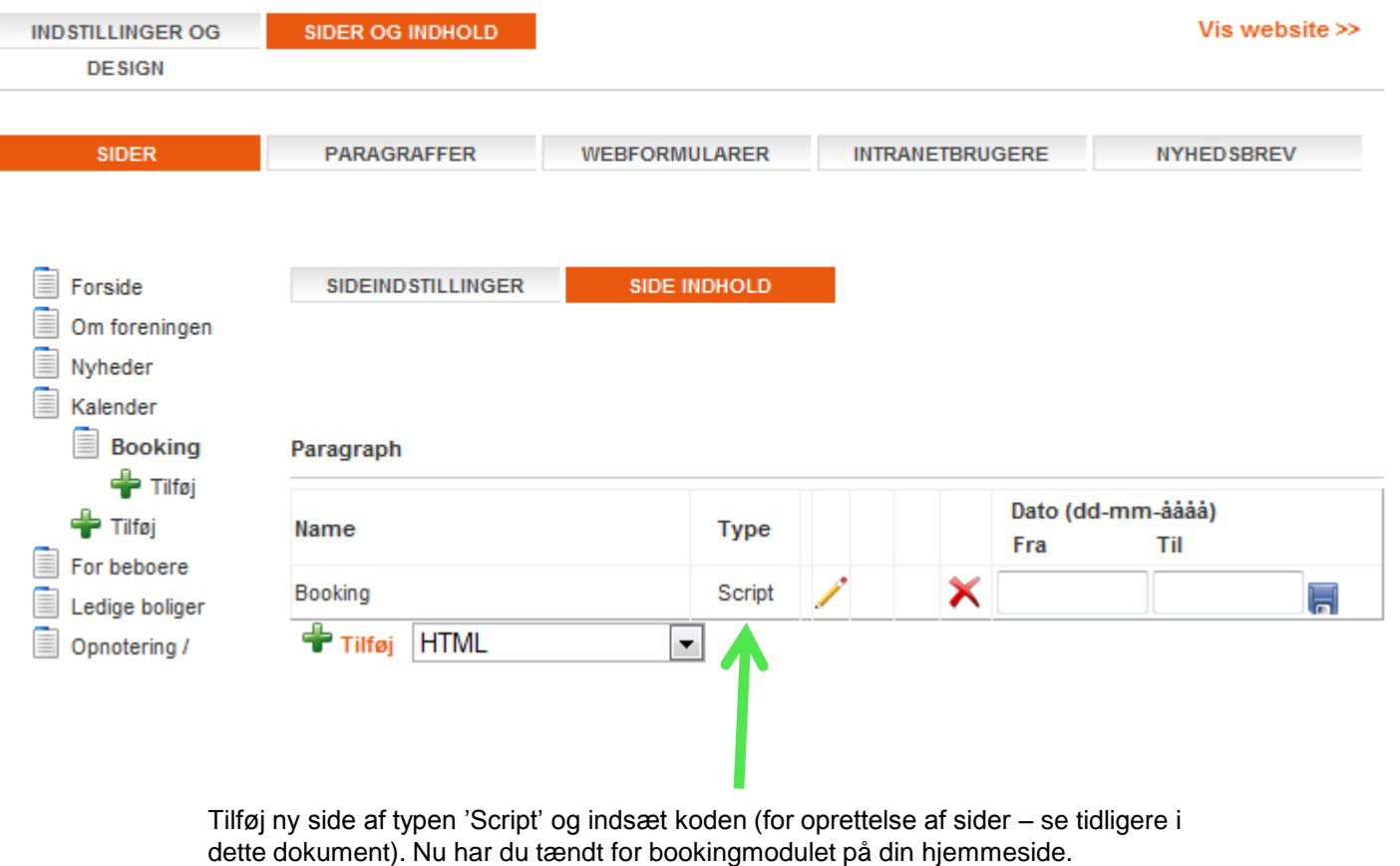

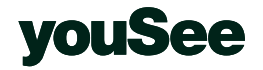

### Bookingmodul - På hjemmesiden

Ressource Alle  $\left| \cdot \right|$  $\left| \cdot \right|$ **Under-ressource** Måned Uge Dag  $\bullet$  $\blacksquare$  $JUNI \blacktriangleright$  $2013$   $\blacktriangledown$ tirsdag onsdag torsdag fredag lørdag mandag søndag 27 28  $31$  $01$ 22 29 30 02 03 04 05 06 07 08 09 23  $12$ 13 14 15 10  $11$ 16 24 **Vaskerum Vaskerum Vaskerum Vaskerum** 30 of 31 29 of 31 31 of 31 31 of 31 **Fællesrum Fællesrum Fællesrum Fællesrum** 12 of 12 12 of 12 12 of 12 12 of 12  $17$ 18 19 20  $21$  $22$ 23 25 **Vaskerum Vaskerum Vaskerum Vaskerum Vaskerum Vaskerum Vaskerum** 32 of 32 32 of 32 30 of 31 30 of 31 29 of 31 31 of 31 31 of 31 **Fællesrum Fællesrum Fællesrum Fællesrum Fællesrum Fællesrum Fællesrum** 12 of 12 12 of 12 12 of 12 12 of 12 12 of 12 12 of 12 12 of 12 24 25 26 27 28 29 30 26 **Contract** youSee

**Vigtigt**: Man skal være logget ind for at benytte bookingsystemet. Brugeren bliver automatisk bedt om dette.

Ved tryk på en overressource (Vaskerum) kan man booke ressourcerne (f.eks. Vaskemaskine)